## **brother.**

Configurar<br>o Aparelho o Aparelho

**Antes de usar o aparelho, tem de configurar o hardware e instalar o software. Leia este "Guia de Configuração Rápida" para os procedimentos de configuração correcta e as instruções de instalação.**

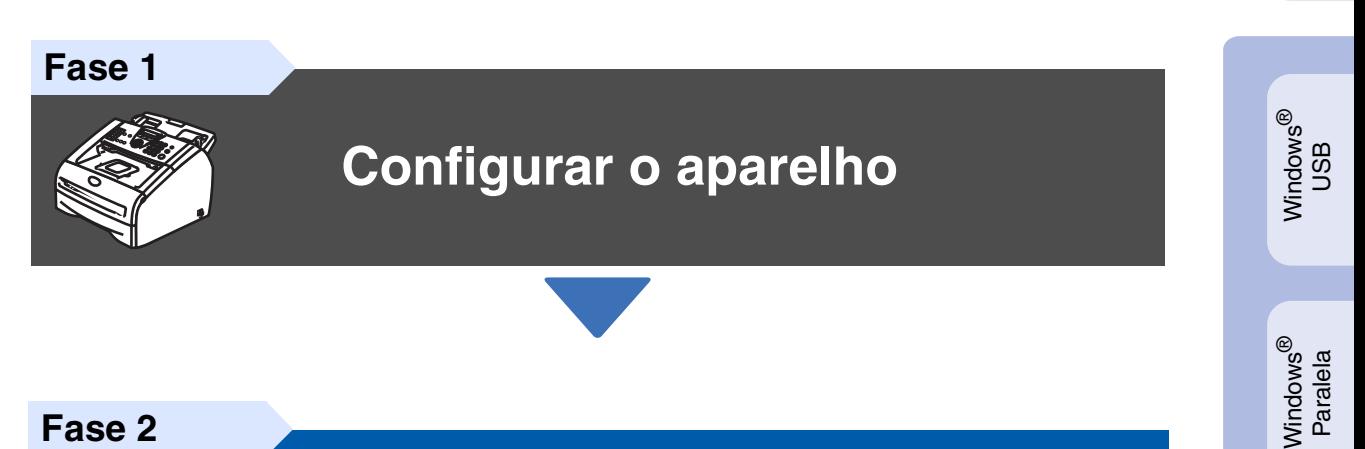

**Fase 2**

**[Instalar os Controladores](#page-11-0)  [e o Software](#page-11-0)**

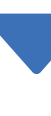

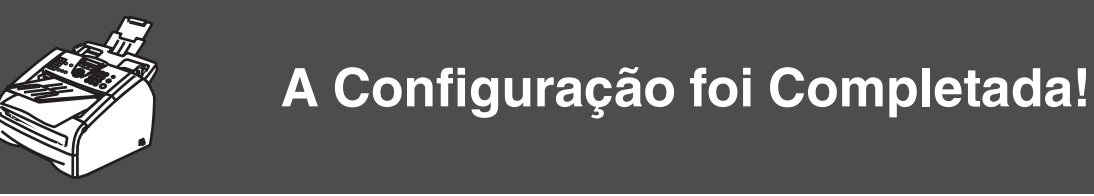

Guarde este "Guia de Configuração Rápida", o Manual do Utilizador e o CD-ROM incluído, num local acessível para consentir a consulta rápida e fácil em qualquer altura.

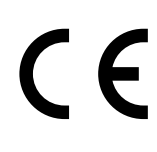

Para Rede Utilizadores de

Macintosh

Rede Macintosh Macintosh<sup>®</sup>

g<br>DSD

®

Rede Windows Windows<sup>®</sup>

Instalar os Controladores e o Software

Instalar os Controladores e o Software

Windows 능<br>2 ® 4.0 Paralela

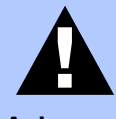

Indica os avisos que devem ser respeitados para evitar possíveis danos físicos pessoais e danos ao aparelho.

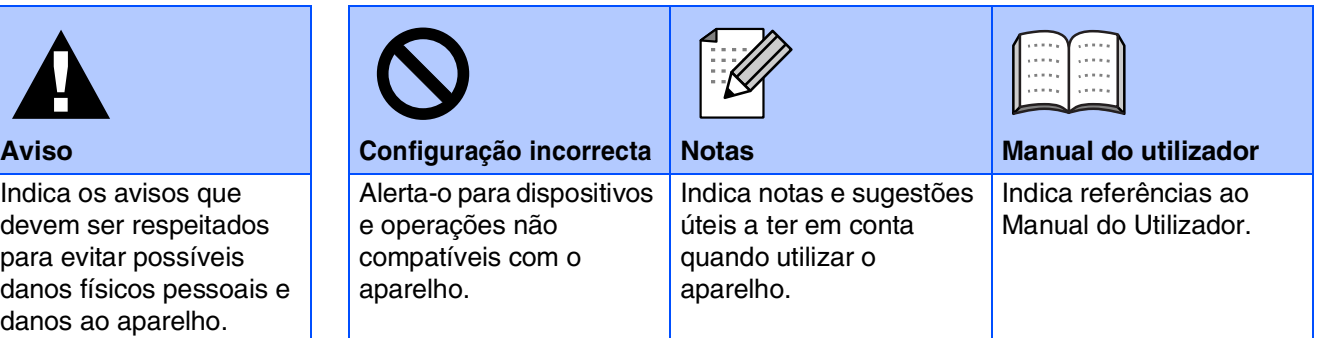

## ■ Como Começar

### **Componentes da embalagem**

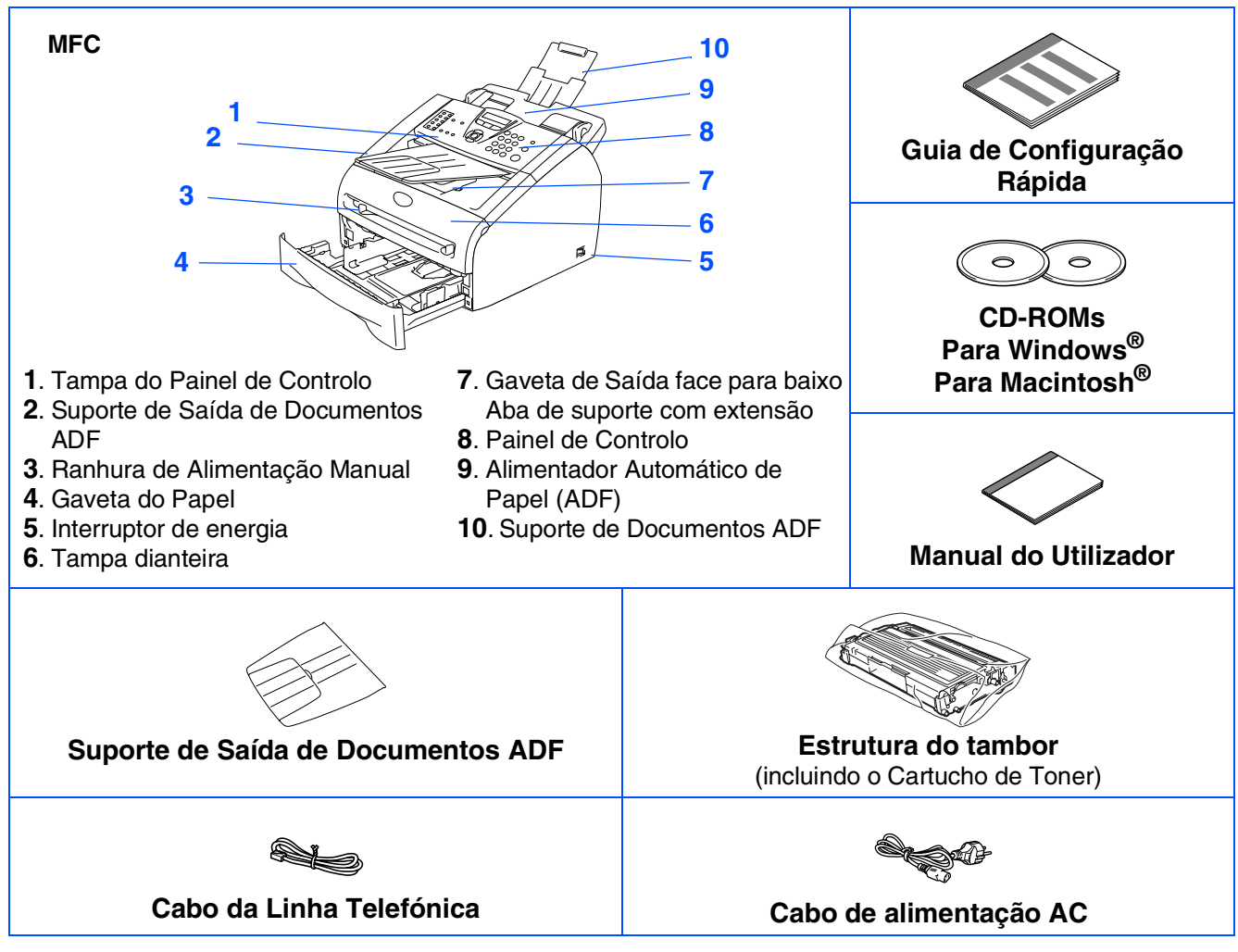

Os componentes incluídos na caixa podem diferir de país para país. Guarde todos os materiais da embalagem e a própria caixa.

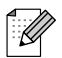

*O cabo da interface não é um acessório incluído. Adquira o cabo de interface adequado à interface que pretende utilizar (Paralela ou USB).*

■ *Cabo de interface USB Certifique-se de que utiliza o cabo de interface USB 2.0 com um comprimento não superior a 2,0 metros.*

*NÃO ligue o cabo de interface neste momento.*

*A ligação do cabo de interface é feita durante a instalação do software.*

■ *Cabo de interface Paralela* 

*Certifique-se de que utiliza um cabo de interface Paralela com um comprimento não superior a 2,0 metros.*

*Use um cabo de interface revestido que seja compatível com IEEE-1284.*

### **Painel de Controlo**

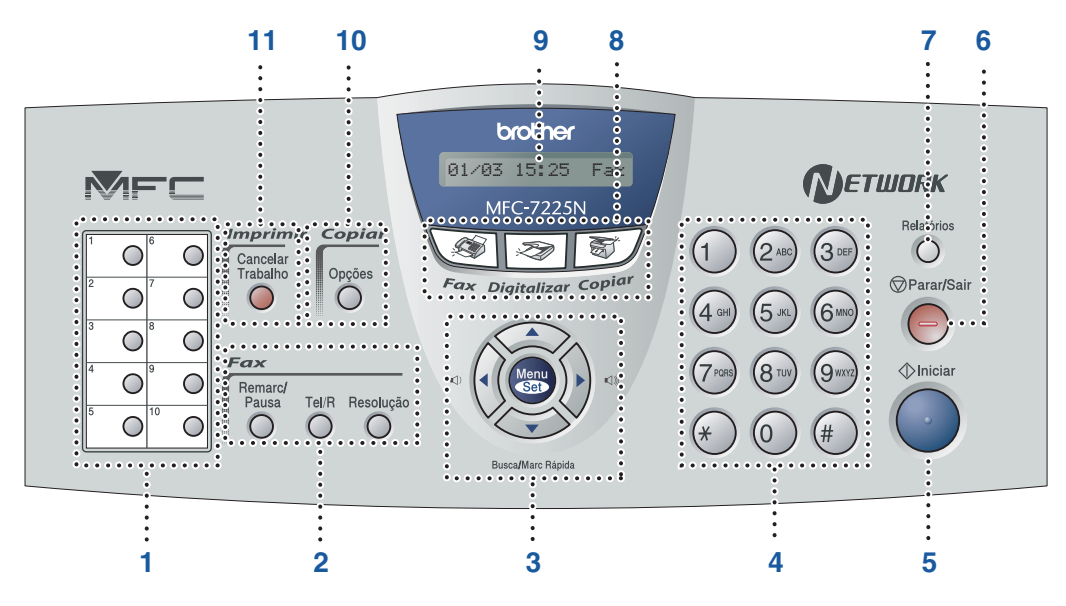

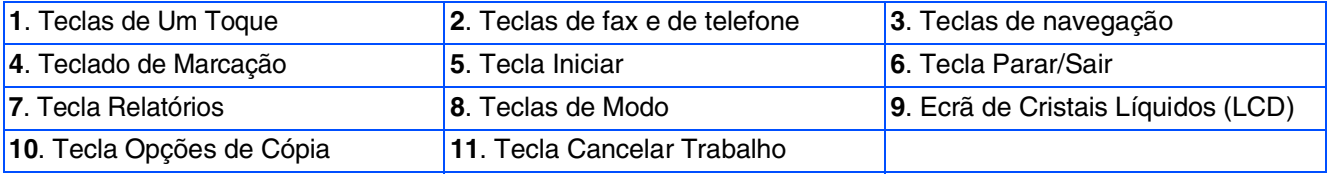

*Para mais informações sobre o painel de controlo, consulte o "Sumário do painel de controlo" no Capítulo 1 do Manual do Utilizador.*

# **Índice**

 $\overline{6}$ 

#### **[Configurar o aparelho](#page-5-0) Fase 1**

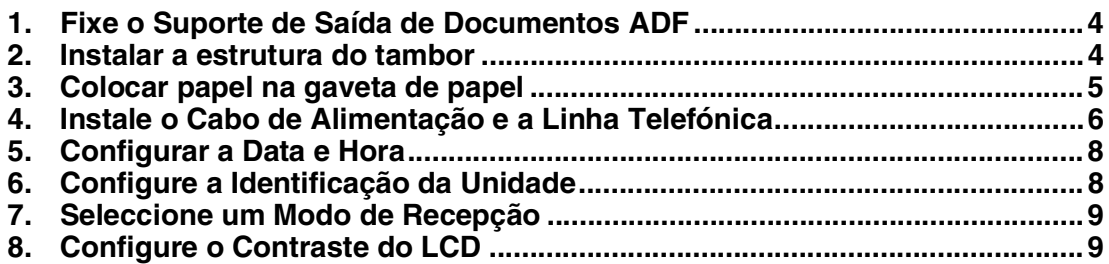

#### **[Instalar os Controladores e o Software](#page-11-0) Fase 2**

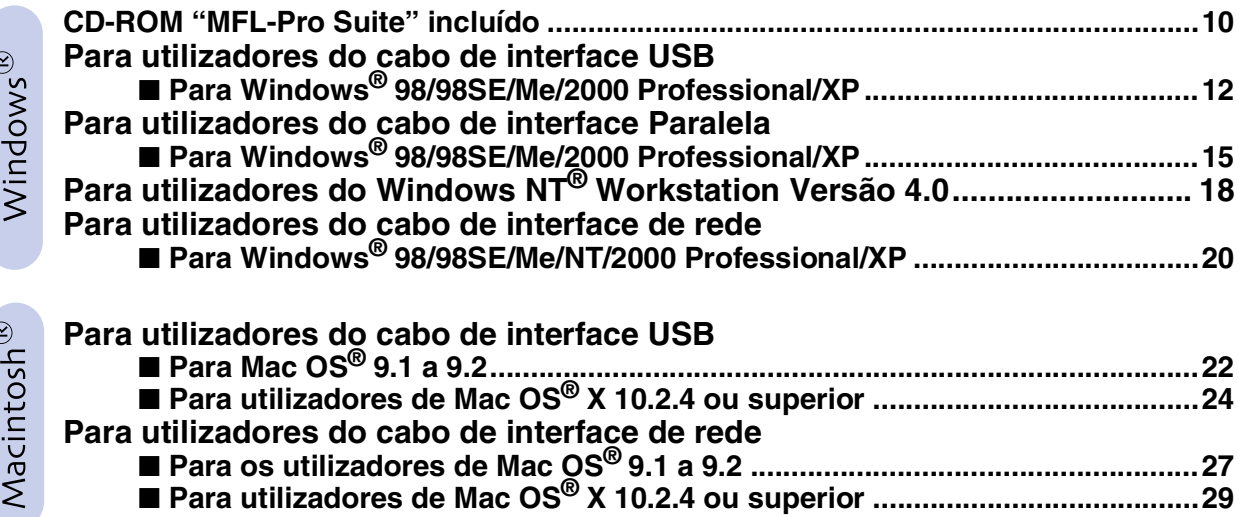

### **Para os Utilizadores de Rede**

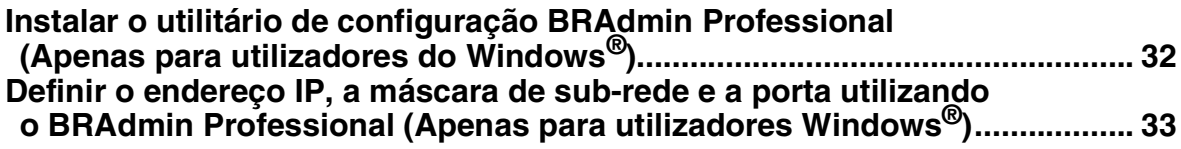

### ■ **[Opções e Consumíveis](#page-35-0)**

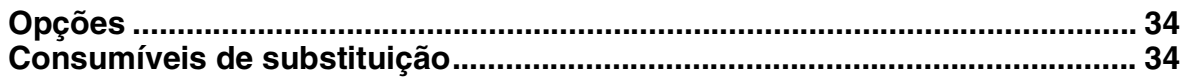

### **Configurar o aparelho Fase 1**

<span id="page-5-2"></span><span id="page-5-1"></span><span id="page-5-0"></span>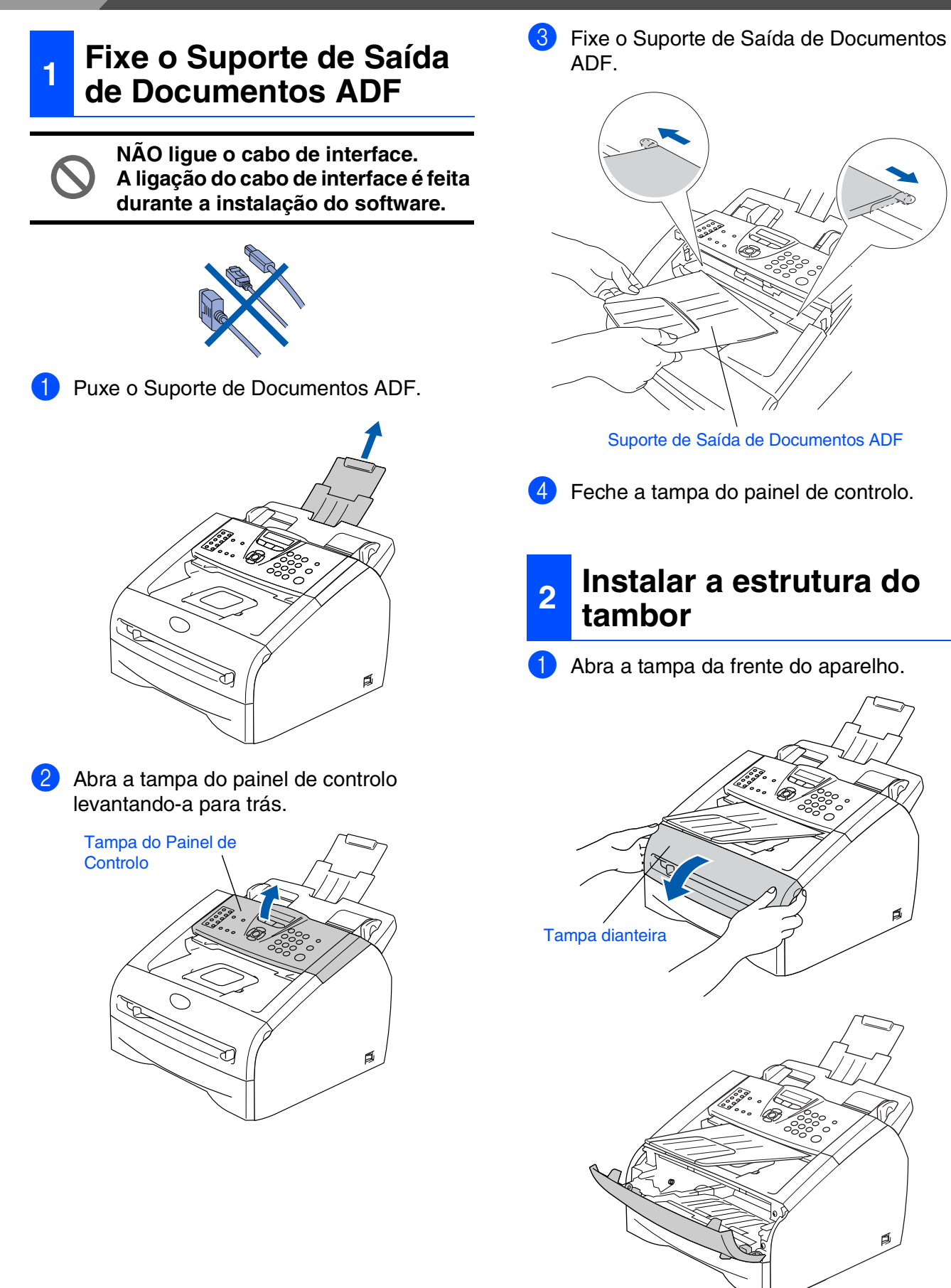

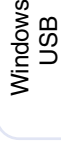

®

Windows® Paralela

Windows 5<br>Z ® 4.0 Paralela

Rede Windows Windows<sup>®</sup>

Macintosh g<br>DSD

®

Rede Macintosh Macintosh<sup>®</sup>

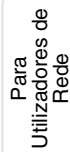

2 Retire a estrutura do tambor da embalagem.

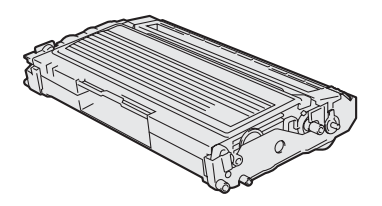

3 Abane-o com gentileza de um lado para o outro várias vezes para distribuir o toner de igual forma dentro do tambor.

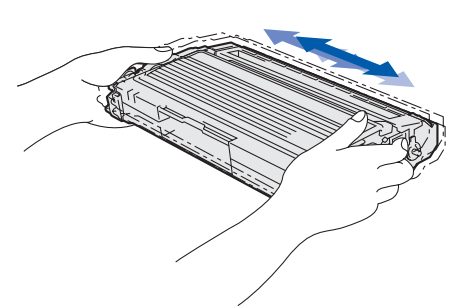

4 Coloque o tambor no aparelho.

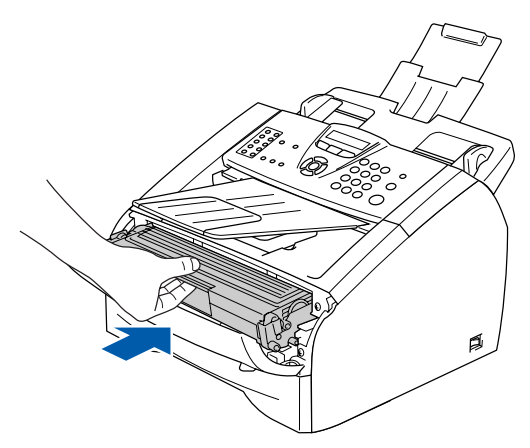

5 Feche a tampa da frente do aparelho.

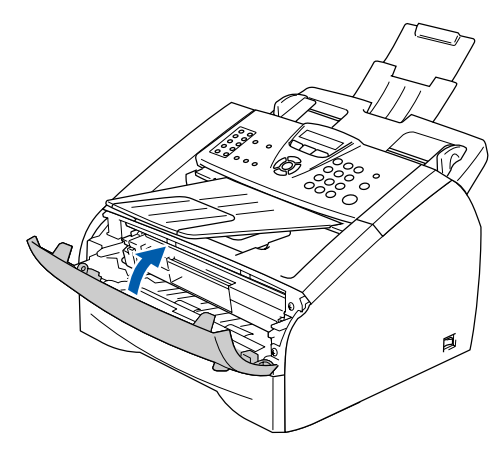

### <span id="page-6-0"></span>**<sup>3</sup> Colocar papel na gaveta de papel**

1 Remova completamente a gaveta do papel do aparelho.

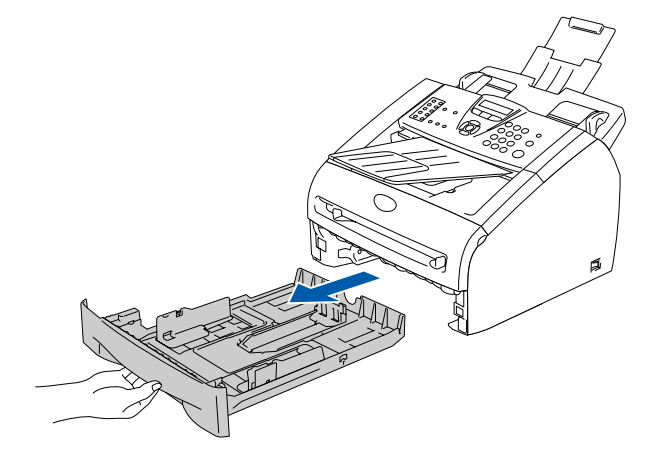

2 Premindo o manípulo de desbloqueio das guias de papel, deslize os ajustadores para adaptar ao formato de papel. Verifique se as guias estão bem encaixadas nas ranhuras.

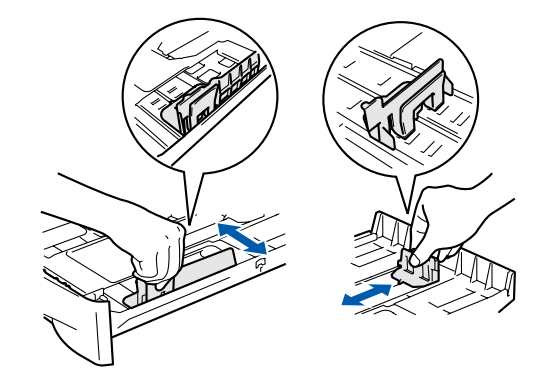

**3** Folheie as páginas para evitar bloqueios ou introduções incorrectas.

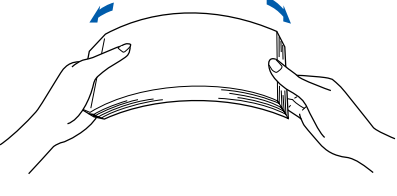

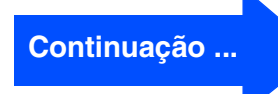

## **Fase 1 Configurar o aparelho**

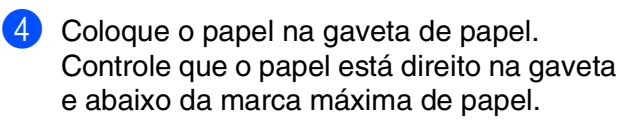

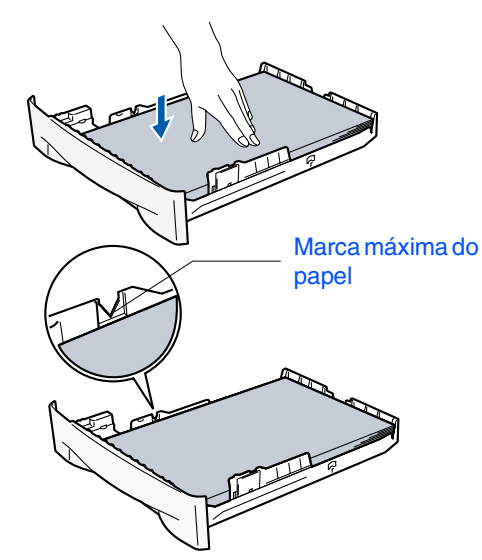

5 Coloque novamente a gaveta de papel no aparelho e abra o suporte da bandeja de saída do papel antes de utilizar o aparelho.

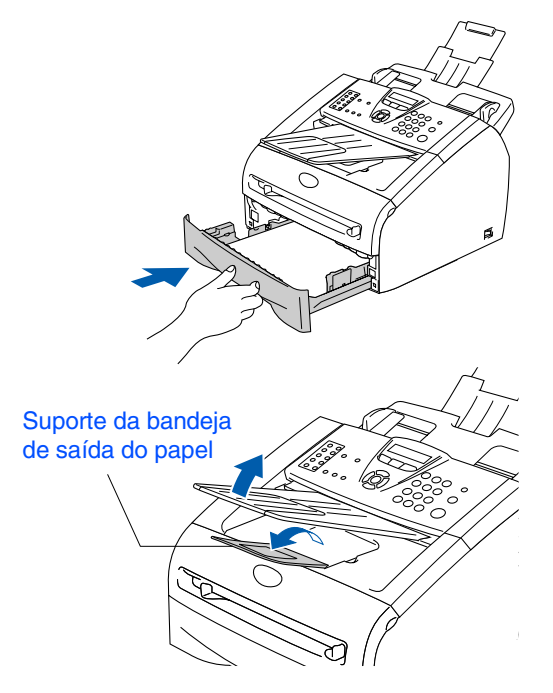

*Para mais informações sobre as especificações do papel suportadas, consulte "Sobre o Papel" no Capítulo 1 do Manual do Utilizador.*

#### <span id="page-7-0"></span>**4 Instale o Cabo de Alimentação e a Linha Telefónica**

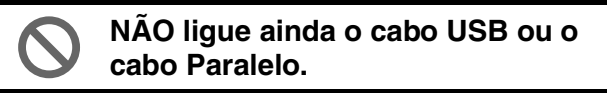

**1** Acerte-se de que o interruptor de energia está desligado. Ligue o cabo de alimentação CA ao aparelho.

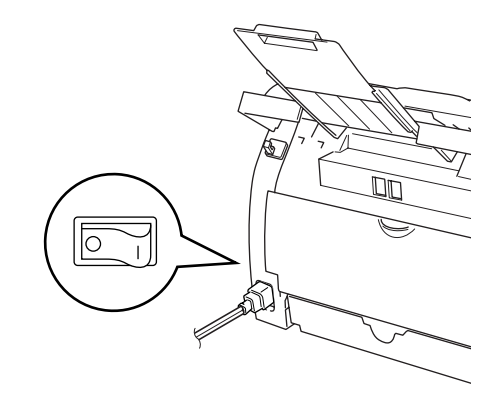

2 Ligue o cabo de alimentação CA numa tomada CA. Ligue o interruptor de energia.

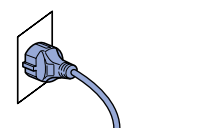

Ligue uma extremidade do cabo da linha telefónica à entrada do aparelho identificada como **LINE** e a outra extremidade à ficha de parede.

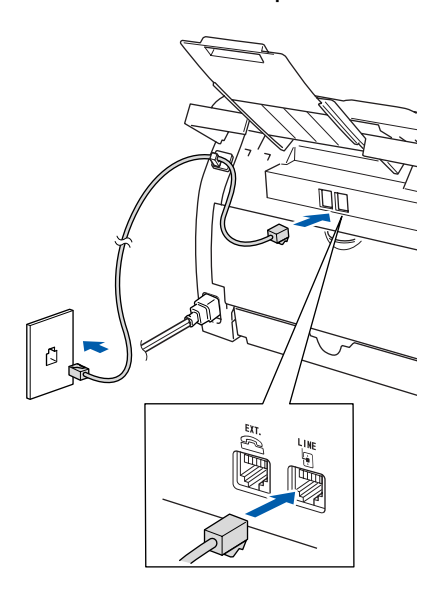

*Aviso*

- *O aparelho deve estar equipado com uma ficha com ligação à terra.*
- *Sendo que o aparelho é ligado à terra através da tomada eléctrica, pode proteger-se contra os riscos de potenciais choques eléctricos na rede telefónica mantendo o cabo de alimentação ligado ao aparelho quando o ligar à linha telefónica. Da mesma forma, pode proteger-se quando mover o aparelho, desligando primeiro a linha telefónica e, de seguida, o cabo eléctrico.*

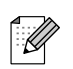

*Se partilhar a linha telefónica com um telefone externo, ligue-a como indicado abaixo.*

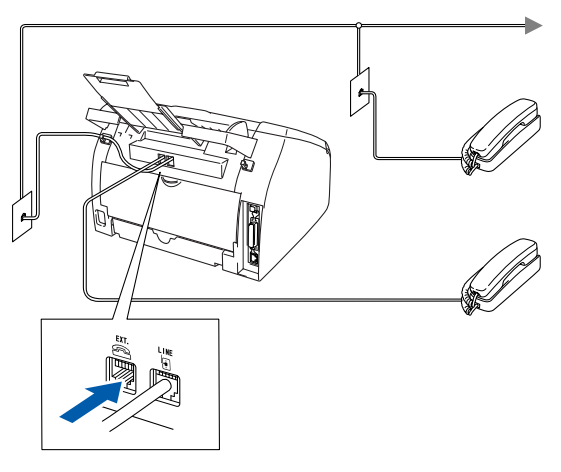

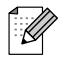

*Se partilhar a linha telefónica com um atendedor automático do telefone externo, ligue-a como indicado em baixo.*

*Defina o modo de recepção para TAD Externo.*

*Para mais informações, consulte "Ligar um aparelho de atendimento automático (TAD)" no Apêndice do Manual do Utilizador.*

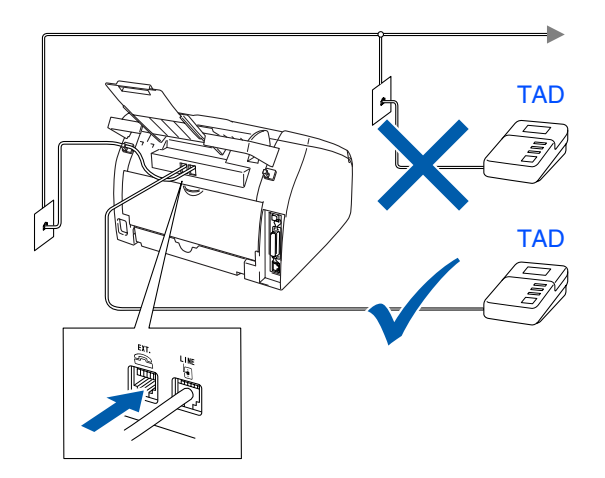

Windows® g<br>DSD

Macintosh® g<br>DSD

## **Fase 1 Configurar o aparelho**

<span id="page-9-1"></span><span id="page-9-0"></span>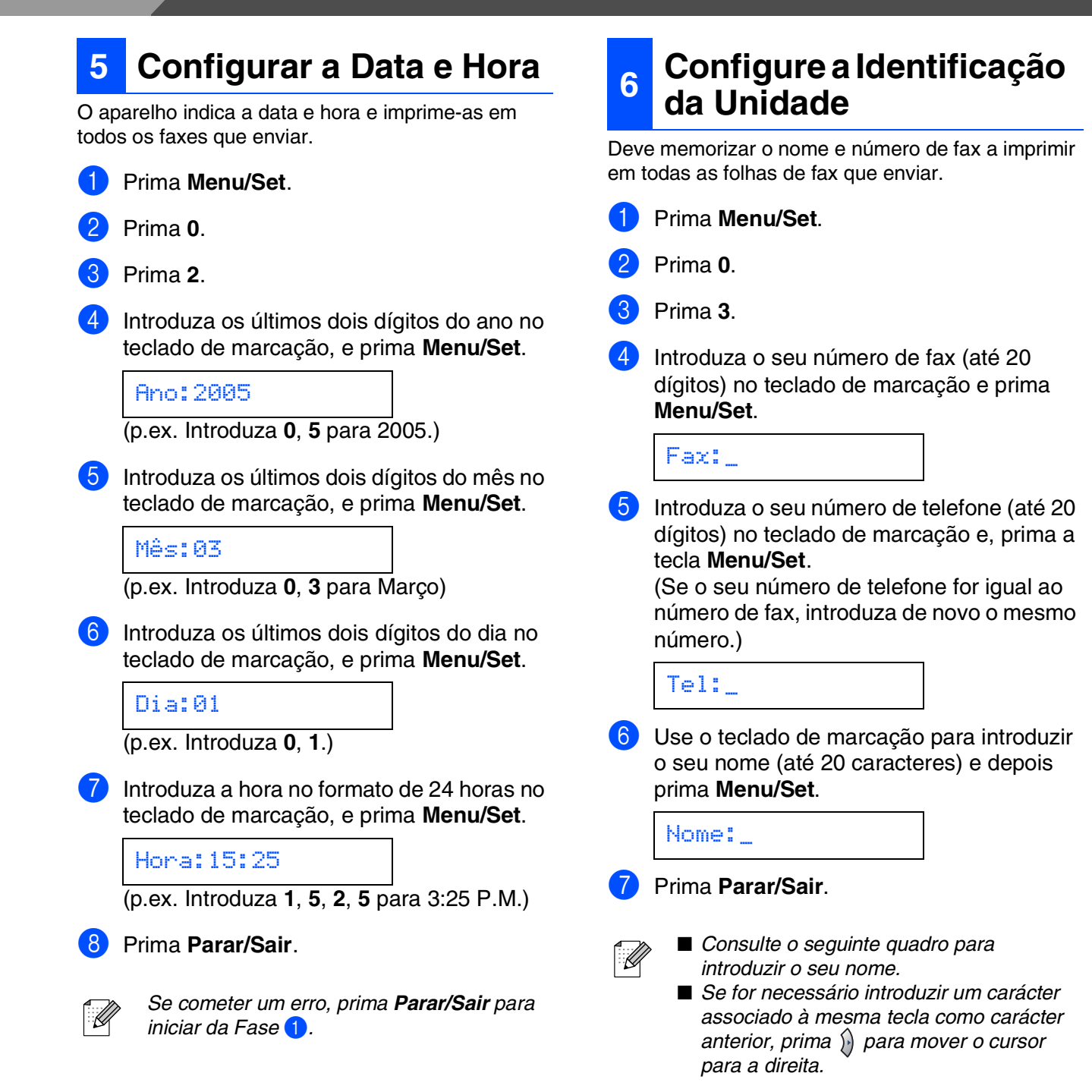

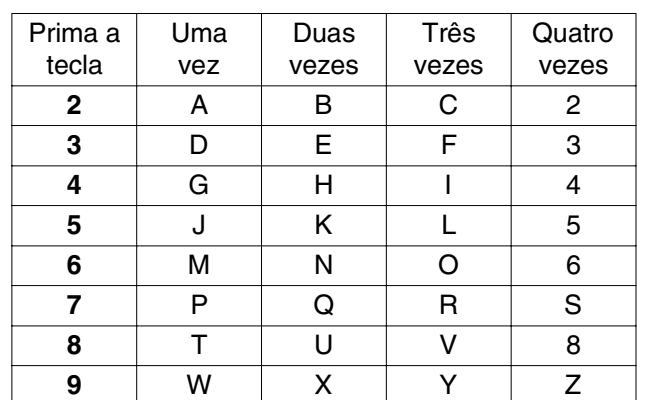

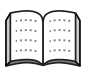

*Para mais informações, consulte "Introduzir Texto" no Apêndice B do Guia do Utilizador.*

## Configurar<br>o Aparelho o Aparelho

Windows ® g<br>DSD

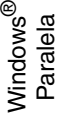

#### Windows 5<br>Z ® 4.0 Paralela

Rede Windows Windows<sup>®</sup>

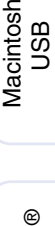

g<br>DSD

®

Rede Macintosh Macintosh<sup>®</sup>

Para Rede Utilizadores de

<span id="page-10-0"></span>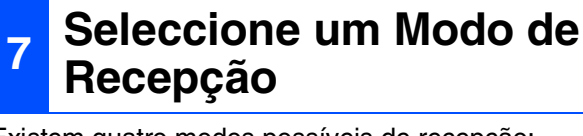

Existem quatro modos possíveis de recepção; Somente Fax, Fax/Tel, Manual e TAD externo.

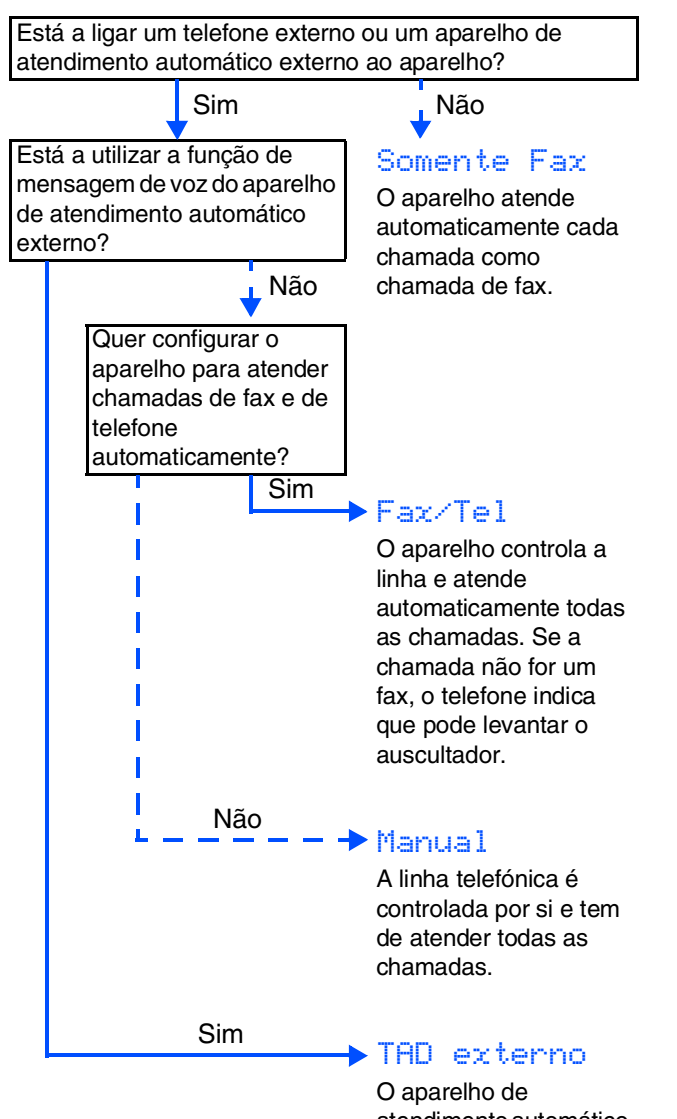

atendimento automátio do externo (TAD) atende automaticamente toda as chamadas. As mensagens de voz são guardadas no TAD externo. As mensagens de fax são impressas.

Seleccione o Modo recepção que melhor se adapta às suas necessidades.

1 Prima **Menu/Set**.

2 Prima **0**.

<span id="page-10-1"></span>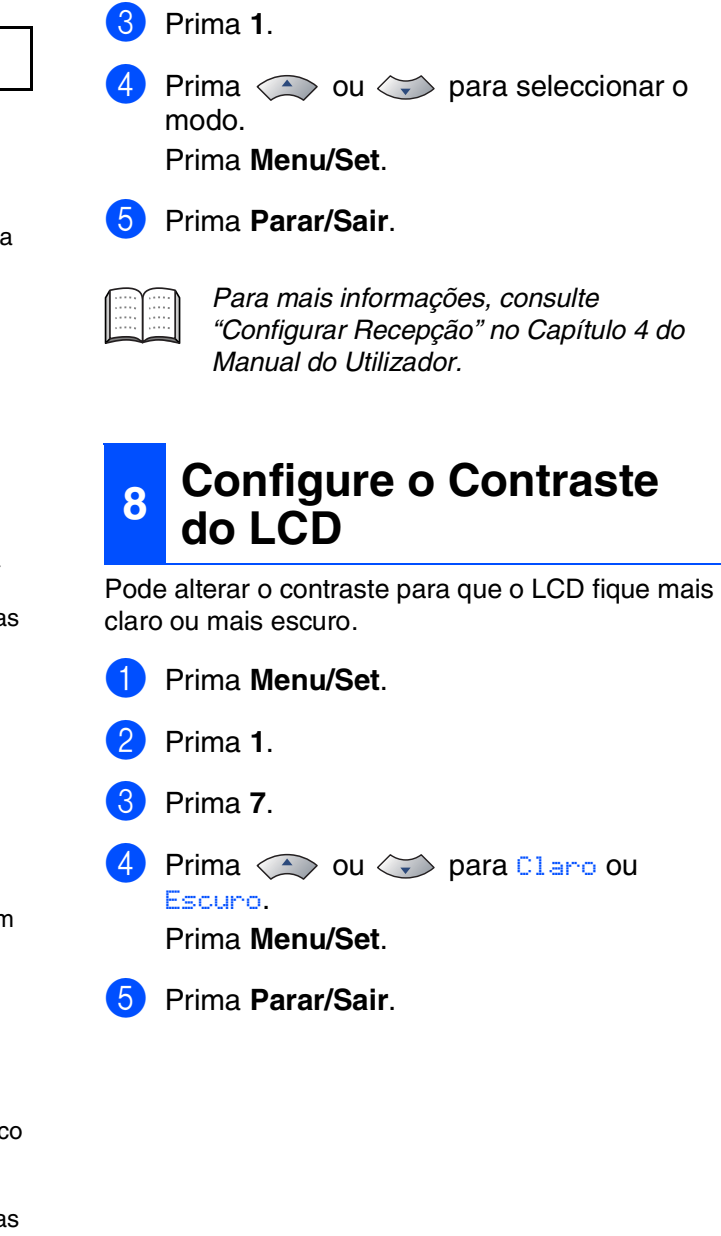

**Vá para a próxima página instalar os controladores e o software**

#### **Instalar os Controladores e o Software Fase 2**

### <span id="page-11-1"></span><span id="page-11-0"></span>**CD-ROM "MFL-Pro Suite" incluído**

O CD-ROM inclui os seguintes itens:

### Windows®

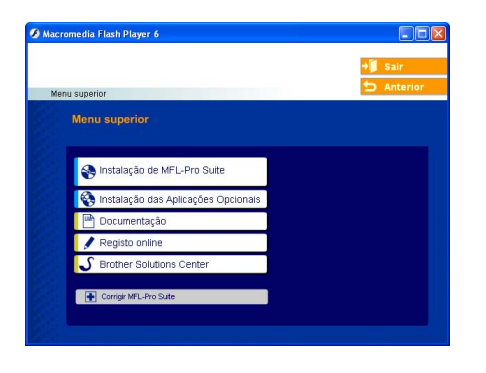

*O MFL-Pro Suite inclui os Controladores da Impressora e do Scanner, ScanSoft*® *PaperPort*® *9.0SE, ScanSoft*® *OmniPage*® *e tipos de letra True Type*®*. PaperPortt*® *9.0SE é uma aplicação de gestão de documentos para visualizar documentos digitalizados. ScanSoft*® *OmniPage*®*, integrado no PaperPort*® *9.0SE, é uma aplicação OCR (Reconhecimento Óptico de Caracteres) que converte imagem em texto e insere-o no processador de texto predefinido.*

### Macintosh $\mathbb{R}$

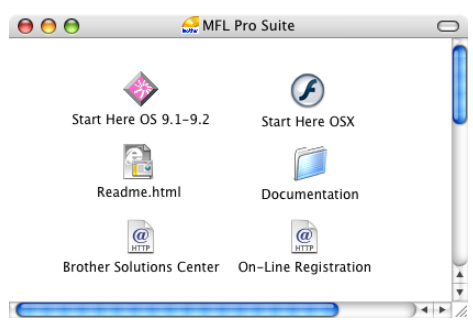

*\* <sup>1</sup> O Manual do Utilizador no CD-ROM inclui o Software e a Guia de Utilização da Rede para as funções disponíveis quando o aparelho está ligado a um computador (por exemplo, Impressão e digitalização).*

**Instalação de MFL-Pro Suite** Pode instalar o MFL-Pro Suite e os controladores multifunções.

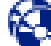

#### **Instalação das Aplicações Opcionais**

Pode instalar os utilitários adicionais do software MFL-Pro Suite.

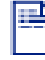

#### **Documentação**\* 1

Visualiza o Manual do Utilizador e outra documentação no formato PDF (Visualizador incluído).

### **Registo online**

Vai entrar na página web de registo do produto Brother para fazer um registo rápido do seu aparelho.

### **Brother Solutions Center**

O Brother Solutions Center e as ligações do website oferecem as últimas novidades e informação de suporte.

### **Corrigir MFL-Pro Suite**

Se ocorrem erros enquanto estiver a instalar o MFL-Pro Suite, pode utilizar esta função para corrigir automaticamente e reinstalar o software.

### **Start Here OS 9.1-9.2**

Pode instalar o controlador da impressora, do scanner e Presto!® PageManager<sup>®</sup> para Mac  $OS^{\circledR}$  9.1 - 9.2.

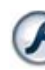

#### **Start Here OSX**

Pode instalar o controlador da impressora, do scanner, do programa de configuração remota e Presto!<sup>®</sup> PageManager<sup>®</sup> para Mac OS<sup>®</sup> 10, 2.4 ou superior.

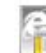

#### **Readme.html**

Contém informação importante e sugestões para resolução de problemas.

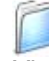

#### **Documentation**\*<sup>1</sup>

Visualiza o Manual do Utilizador e outra documentação no formato PDF.

#### $\frac{a}{\frac{HTP}{}}$ **Brother Solutions Center**

Pode aceder ao Brother Solutions Center, um Website que oferece informação sobre os produtos Brother incluindo FAQs, Manual do Utilizador, actualizações dos controladores e Sugestões para usar o aparelho.

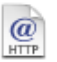

#### **On-Line Registration**

Vai entrar na página web de registo do produto Brother para fazer um registo rápido do seu aparelho.

### **Instalar os Controladores e o Software Fase 2**

Siga as instruções nesta página relativamente ao seu sistema operativo e ao cabo de interface. Para os controladores mais recentes e para encontrar as melhores respostas para os seus problemas ou questões, visite directamente o Brother Solutions Center através do controlador ou no endereço **<http://solutions.brother.com>**

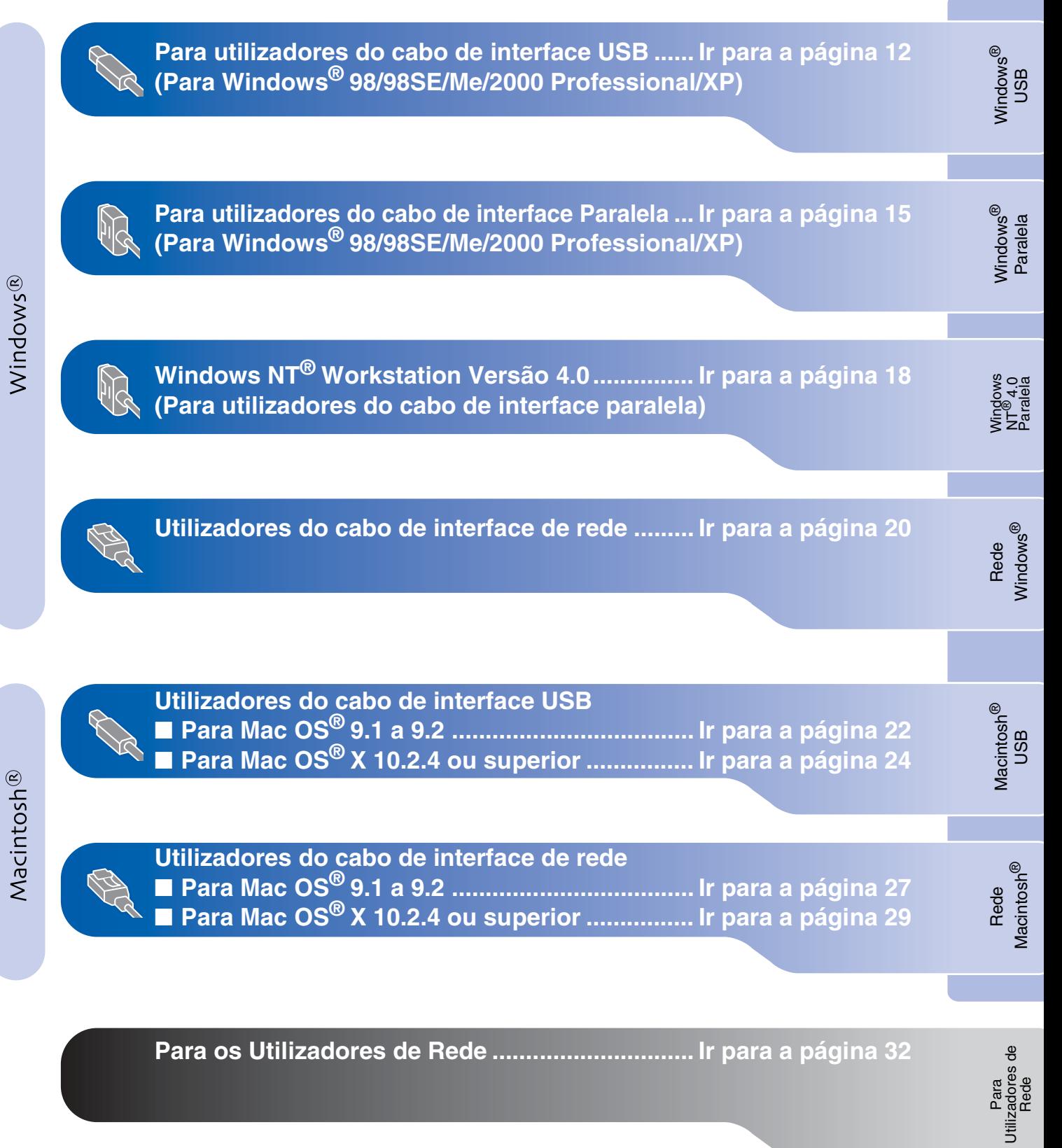

### <span id="page-13-2"></span><span id="page-13-1"></span><span id="page-13-0"></span>**Para utilizadores do cabo de interface USB (Para Windows® 98/98SE/Me/2000 Professional/XP)**

### **Verifique se completou as instruções da Fase 1 ["Configurar o aparelho"](#page-5-0) nas [páginas 4 - 9.](#page-5-0)**

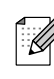

*Feche todas as aplicações em execução antes de instalar o MFL-Pro Suite.*

1 Desligue o aparelho da tomada de corrente e do seu computador, se já tiver ligado um cabo de interface.

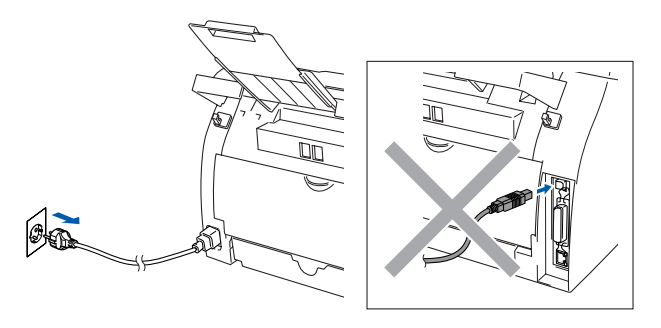

- 2 Lique o computador. (Para o Windows® 2000 Professional/XP, deve iniciar a sessão com os direitos de administrador.)
- **3** Insira o CD-ROM para Windows<sup>®</sup> incluído na unidade do CD-ROM. Se o nome do modelo surgir no ecrã, seleccione o aparelho. Se aparecer o ecrã para seleccionar o idioma, seleccione o seu idioma.

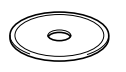

4 O menu principal do CD-ROM é apresentado. Clique em **Instalação de MFL-Pro Suite**.

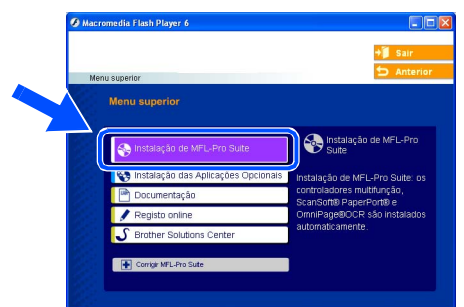

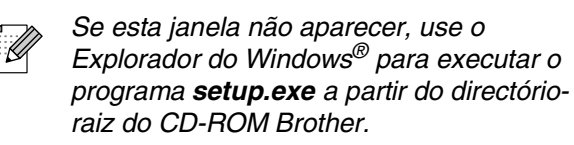

5 Depois de ler e aceitar o contrato de licença ScanSoft<sup>®</sup> PaperPort<sup>®</sup> 9.0SE clique em **Sim**.

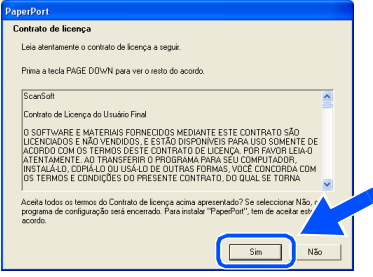

- 6 A instalação de PaperPort<sup>®</sup> 9.0SE irá começar automaticamente e será seguida pela instalação do MFL-Pro Suite.
- Quando aparecer a janela de contrato de Licença do Software MFL-Pro Suite da Brother, leia o contrato e, em seguida clique em **Sim** se estiver de acordo com os seus termos.

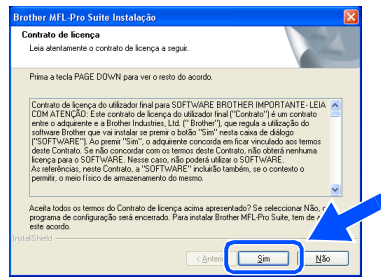

8 Seleccione **Conexão Local**, e depois clique em **Seguinte**.

A instalação continua.

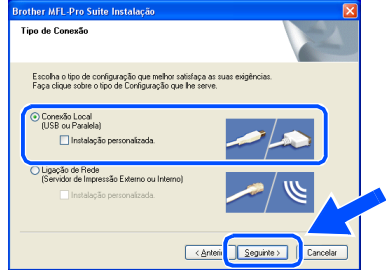

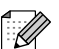

*Se pretende instalar o controlador PS (Brother's BR-Script Driver), seleccione Instalação Personalizada e siga as instruções do ecrã. Quando aparecer o ecrã Seleccionar Componentes, seleccione Controlador da impressora PS e siga as instruções do ecrã.*

9 Quando este ecrã surgir, ligue o cabo de interface USB ao PC e depois ligue-o ao aparelho.

(Para Windows® XP)

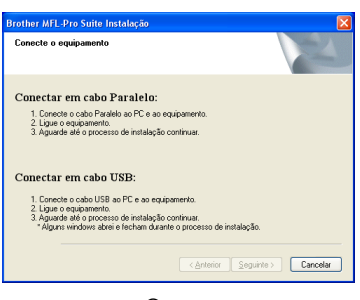

(Para Windows® 98/98SE/Me/2000)

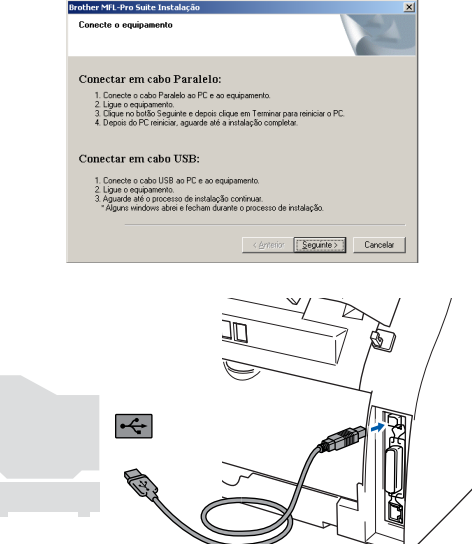

*A Brothers recomenda-lhe ligar o seu aparelho directamente ao computador.*

**NÃO ligue o aparelho à porta USB do teclado ou a um núcleo não equipado com USB.** 

10 Ligue o cabo de alimentação e o aparelho.

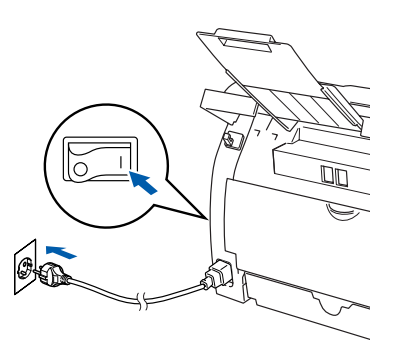

Demorará alguns segundos até que surja o ecrã de instalação.

A instalação dos controladores Brother inicia-se automaticamente. Os ecrãs aparecem um após o outro. Aguarde um pouco até que apareçam todos os ecrãs.

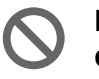

**NÃO tente cancelar qualquer ecrã durante esta instalação.**

**11** Quando o ecrã de Registo On-Line for apresentado, faça as selecções que pretende e siga as instruções no ecrã.

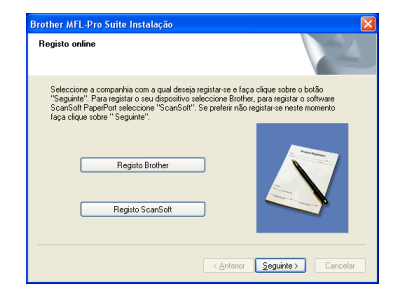

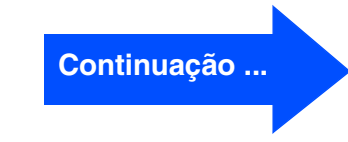

### **Para utilizadores do cabo de interface USB (Para Windows® 98/98SE/Me/2000 Professional/XP)**

#### **12** Clique em **Concluir** para reiniciar o computador.

(Depois de ter reiniciado o computador, para o Windows® 2000 Professional/XP, é aconselhável iniciar a sessão com direitos de administrador.)

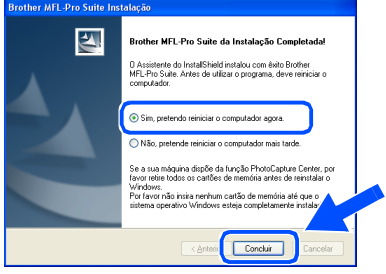

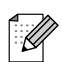

*Se a instalação não for bem sucedida tente instalar de novo usando a opção Corrigir MFL-Pro Suite do menu principal do CD-ROM. Seleccione Corrigir MFL-Pro Suite e siga as instruções no ecrã.*

**O MFL-Pro Suite, os Controladores da Impressora e do Scanner Brother foram instalados e o processo foi completado.**

### <span id="page-16-2"></span><span id="page-16-1"></span><span id="page-16-0"></span>**Para utilizadores do cabo de interface Paralela (Para Windows® 98/98SE/Me/2000 Professional/XP)**

### **Verifique se completou as instruções da Fase 1 "[Configurar o aparelho"](#page-5-0) na[s páginas 4 - 9.](#page-5-0)**

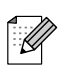

*Feche todas as aplicações em execução antes de instalar o MFL-Pro Suite.*

Desligue o aparelho da tomada de corrente e do seu computador, se já tiver ligado um cabo de interface.

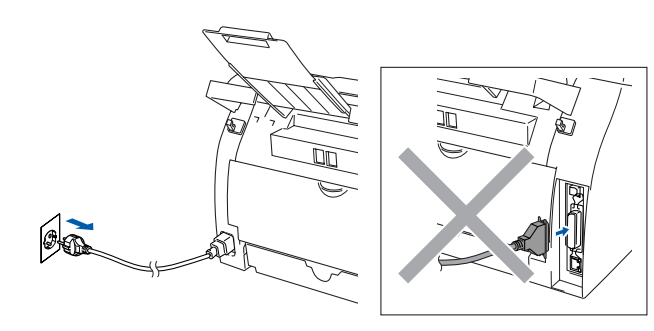

- Lique o computador. (Para o Windows® 2000 Professional/XP, deve iniciar a sessão com os direitos de administrador.)
- Insira o CD-ROM para Windows<sup>®</sup> incluído na unidade do CD-ROM. Se o nome do modelo surgir no ecrã, seleccione o aparelho. Se aparecer o ecrã para seleccionar o idioma, seleccione o seu idioma.

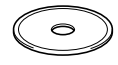

4 O menu principal do CD-ROM é apresentado. Clique em **Instalação de MFL-Pro Suite**.

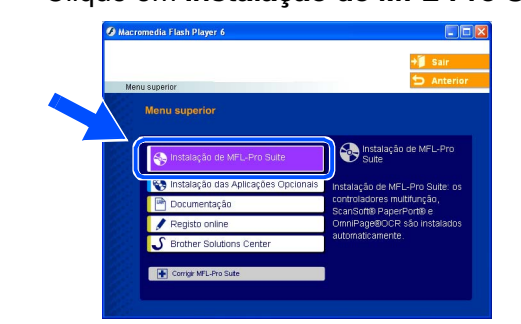

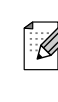

*Se esta janela não aparecer, use o Explorador do Windows® para executar o programa setup.exe a partir do directórioraiz do CD-ROM Brother.*

5 Depois de ler e aceitar o contrato de licença ScanSoft® PaperPort® 9.0SE clique em **Sim**.

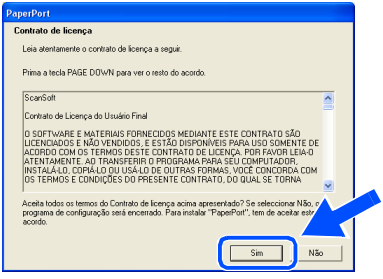

A instalação de PaperPort<sup>®</sup> 9.0SE irá começar automaticamente e será seguida pela instalação do MFL-Pro Suite.

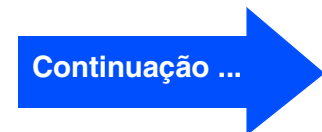

### **Para utilizadores do cabo de interface Paralela (Para Windows® 98/98SE/Me/2000 Professional/XP)**

7 Quando aparecer a janela de contrato de Licença do Software MFL-Pro Suite da Brother, leia o contrato e, em seguida clique em **Sim** se estiver de acordo com os seus termos.

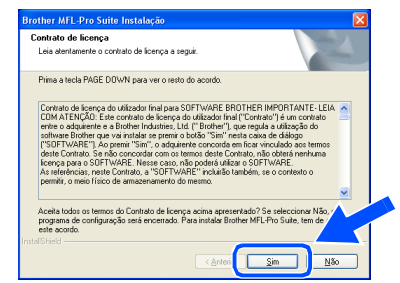

8 Seleccione **Conexão Local**, e depois clique em **Seguinte**.

A instalação continua.

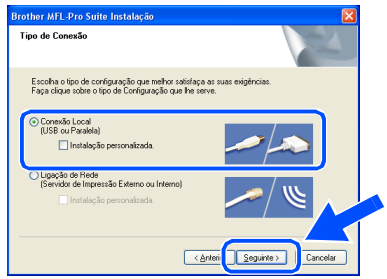

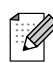

*Se pretende instalar o controlador PS (Brother's BR-Script Driver), seleccione Instalação Personalizada e siga as instruções do ecrã. Quando aparecer o ecrã Seleccionar Componentes, seleccione Controlador da impressora PS e siga as instruções do ecrã.*

9 Quando este ecrã surgir, ligue o cabo de interface paralela ao PC e depois ligue-o ao aparelho.

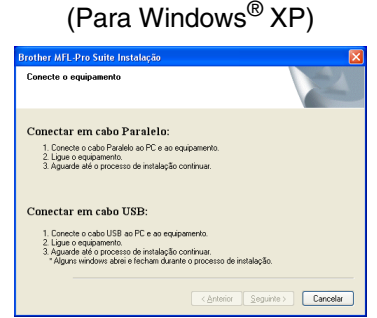

#### (Para Windows® 98/98SE/Me/2000)

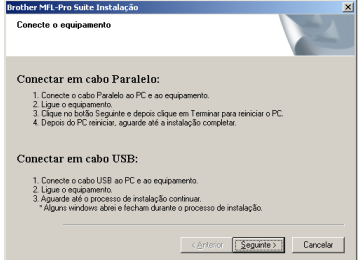

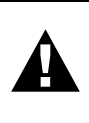

**NÃO coloque a ficha do cabo de alimentação antes de ligar o cabo de interface paralela. Isso pode danificar o seu aparelho.**

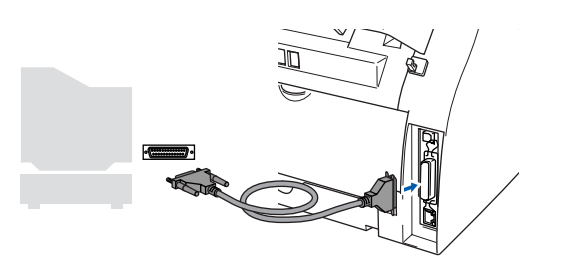

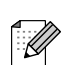

*A Brothers recomenda-lhe ligar o seu aparelho directamente ao computador.*

Para Rede Utilizadores de

Instalar os Controladores e o Software

Instalar os Controladores e o Software

**Vindows** Paralela

0 Ligue o cabo de alimentação e o aparelho.

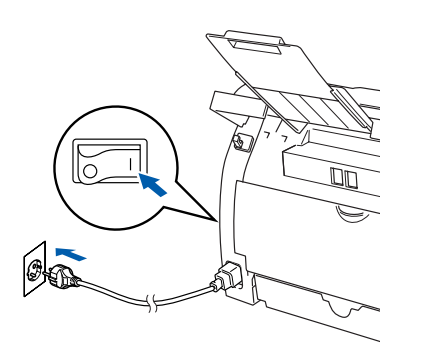

<sup>4</sup> Para utilizadores de Windows<sup>®</sup> Professional 98/98SE/Me/2000, clique em **Seguinte**.

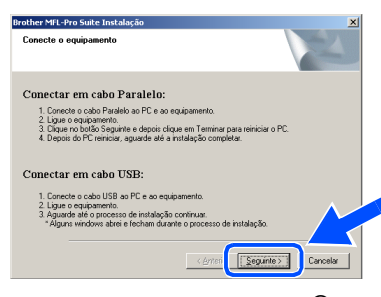

Para utilizadores de Windows® XP, aguarde um pouco até a instalação dos controladores Brother iniciar automaticamente. Os ecrãs aparecem um após o outro.

**NÃO tente cancelar qualquer ecrã durante esta instalação.**

**B** Quando o ecrã de Registo On-Line for apresentado, faça as selecções que pretende e siga as instruções no ecrã.

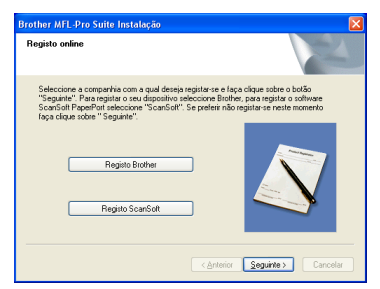

**63** Quando aparecer o seguinte ecrã, clique em **Concluir** e espere enquanto o PC reinicia o Windows<sup>®</sup> e continue a instalação.

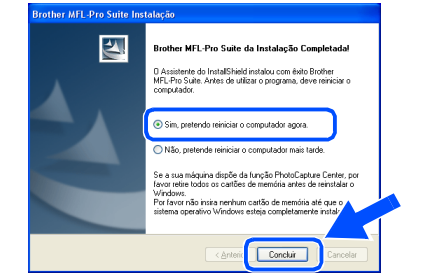

14 Depois do computador ser reiniciado, a instalação dos controladores Brother começa automaticamente. Siga as instruções no ecrã.

(Para o Windows® 2000 Professional/XP, deve iniciar a sessão com os direitos de administrador.)

**E** Para os utilizadores de Windows<sup>®</sup> 2000 Professional, se surgirem as caixas de diálogo **Assinatura digital não encontrada**, clique em **Sim** para instalar o controlador.

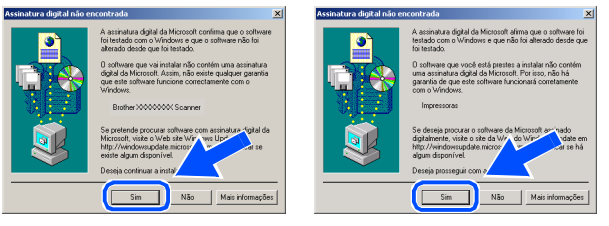

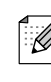

*Se a instalação não for bem sucedida tente instalar de novo usando a opção Corrigir MFL-Pro Suite do menu principal do CD-ROM.* 

*Seleccione Corrigir MFL-Pro Suite e siga as instruções no ecrã.*

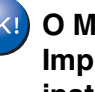

**O MFL-Pro Suite, os controladores da Impressora e do Scanner foram instalados e o processo foi completado.**

### <span id="page-19-1"></span><span id="page-19-0"></span>**Para utilizadores do Windows NT® Workstation Versão 4.0**

#### **Verifique se completou as instruções da Fase 1 ["Configurar o aparelho"](#page-5-0) nas [páginas 4 - 9.](#page-5-0)**

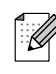

*Feche todas as aplicações em execução antes de instalar o MFL-Pro Suite.*

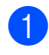

**1** Desligue o aparelho da tomada de corrente.

2 Lique o computador. Tem de iniciar a sessão como o Administrador.

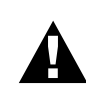

**NÃO coloque a ficha do cabo de alimentação antes de ligar o cabo de interface paralela. Isso pode danificar o seu aparelho.**

**3** Lique o cabo de interface paralela ao computador e depois ligue-o ao aparelho.

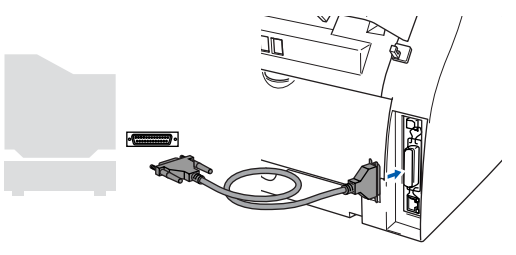

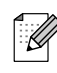

*A Brothers recomenda-lhe ligar o seu aparelho directamente ao computador.*

4 Ligue o cabo de alimentação e o aparelho.

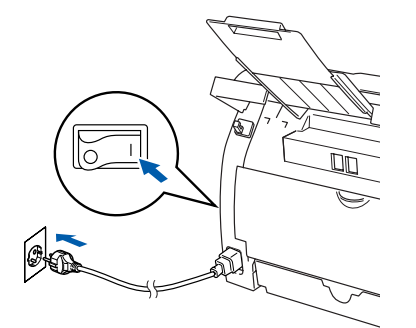

5 Insira o CD-ROM para Windows® incluído na unidade do CD-ROM. Se o nome do modelo surgir no ecrã, seleccione o aparelho. Se aparecer o ecrã para seleccionar o idioma, seleccione o seu idioma.

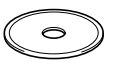

6 O menu principal do CD-ROM é apresentado. Clique em **Instalação de MFL-Pro Suite**.

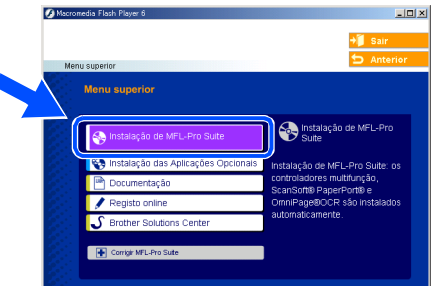

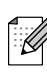

*Se esta janela não aparecer, use o Explorador do Windows® para executar o programa setup.exe a partir do directórioraiz do CD-ROM Brother.*

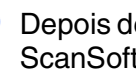

Depois de ler e aceitar o contrato de licença ScanSoft® PaperPort® 9.0SE clique em **Sim**.

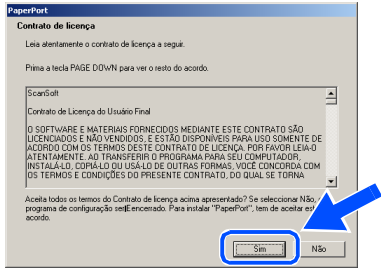

8 A instalação de PaperPort<sup>®</sup> 9.0SE irá começar automaticamente e será seguida pela instalação do MFL-Pro Suite.

9 Quando aparecer a janela de contrato de Licença do Software MFL-Pro Suite da Brother, leia o contrato e, em seguida clique em **Sim** se estiver de acordo com os seus termos.

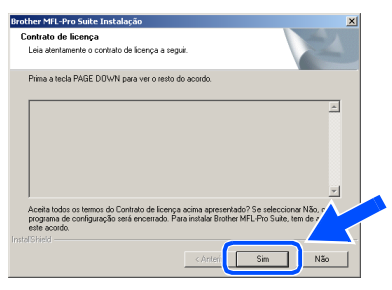

0 Seleccione **Conexão Local**, e depois clique em **Seguinte**.

A instalação continua.

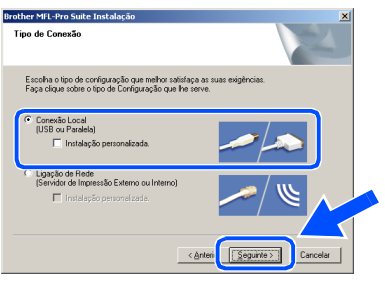

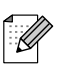

*Se pretende instalar o controlador PS (Brother's BR-Script Driver), seleccione Instalação Personalizada e siga as instruções do ecrã. Quando aparecer o ecrã Seleccionar Componentes, seleccione Controlador da impressora PS e siga as instruções do ecrã.*

**41** Quando o ecrã de Registo On-Line for apresentado, faça as selecções que pretende e siga as instruções no ecrã.

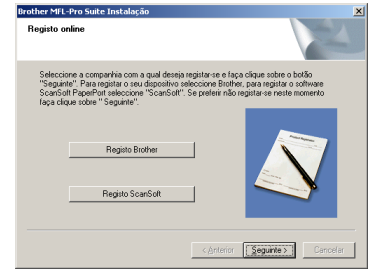

12 Quando o seguinte ecrã aparecer, clique em **Concluir** e aguarde que o PC reinicie o Windows<sup>®</sup> e continue a instalação. (Deve iniciar a sessão com os direitos de administrador.)

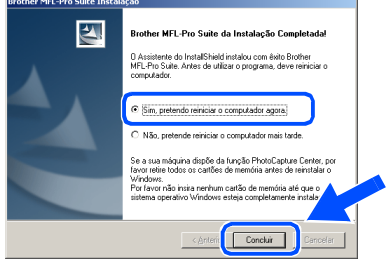

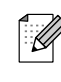

*Se a instalação não for bem sucedida tente instalar de novo usando a opção Corrigir MFL-Pro Suite do menu principal do CD-ROM. Seleccione Corrigir MFL-Pro Suite e siga as instruções no ecrã.*

**O MFL-Pro Suite, os controladores da**  OK! **Impressora e do Scanner foram instalados e o processo foi completado.**

Instalar os Controladores e o Software

Instalar os Controladores e o Software

### <span id="page-21-2"></span><span id="page-21-1"></span><span id="page-21-0"></span>**Para utilizadores do cabo de interface de rede (Para Windows® 98/98SE/Me/NT/2000 Professional/XP)**

### **Verifique se completou as instruções da Fase 1 ["Configurar o aparelho"](#page-5-0) nas [páginas 4 - 9.](#page-5-0)**

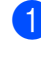

**1** Desligue o aparelho da tomada de corrente.

2 Ligue o cabo de rede ao aparelho e ligue-o a uma porta livre no hub.

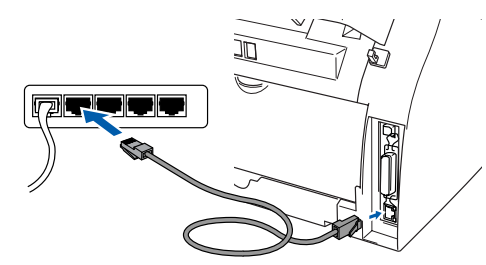

*Se estiver a utilizar o Servidor Opcional Externo sem fios NC-2200w da Impressão/ Digitalização, siga primeiro as instruções de instalação de 1 a 3 no Guia de Configuração Rápida do NC-2200w. Em seguida vá para a*   $Fase 6$ .

3 Ligue o cabo de alimentação e o aparelho.

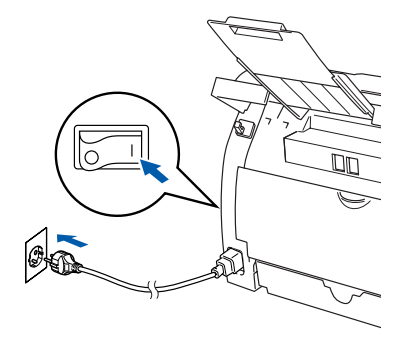

4 Ligue o computador. (Para o Windows® 2000 Professional/XP/ Windows NT® 4.0, deve iniciar a sessão com direitos de administrador.) Feche todas as aplicações em execução antes de instalar MFL-Pro Suite.

*Antes da instalação, se estiver a usar o software Personal Firewall, desactive-o. Quando estiver certo de poder imprimir depois da instalação, reinicie o software Personal Firewall.*

5 Insira o CD-ROM para Windows® incluído na unidade do CD-ROM. Se o nome do modelo surgir no ecrã, seleccione o aparelho. Se aparecer o ecrã para seleccionar o idioma, seleccione o seu idioma.

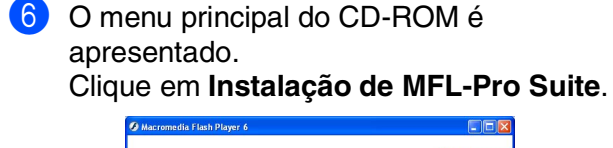

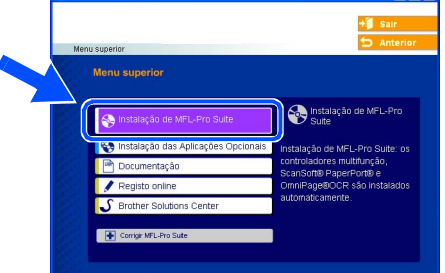

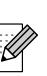

*Se esta janela não aparecer, use o Explorador do Windows® para executar o programa setup.exe a partir do directórioraiz do CD-ROM Brother.*

Depois de ler e aceitar o contrato de licença ScanSoft® PaperPort® 9.0SE clique em **Sim**.

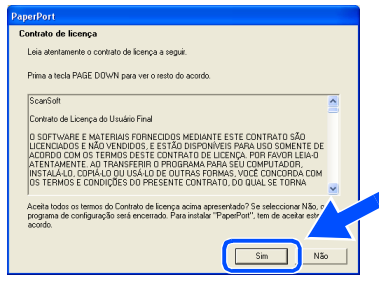

- 8 A instalação de PaperPort<sup>®</sup> 9.0SE irá começar automaticamente e será seguida pela instalação do MFL-Pro Suite.
- 9 Quando aparecer a janela de contrato de Licença do Software MFL-Pro Suite da Brother, leia o contrato e, em seguida clique em **Sim** se estiver de acordo com os seus termos.

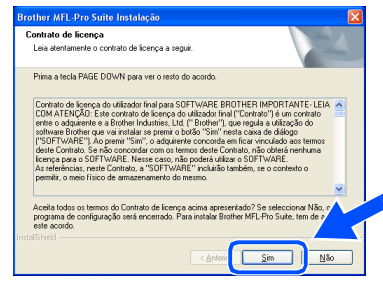

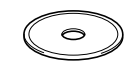

#### 0 Seleccione **Ligação de Rede**, e depois clique em **Seguinte**.

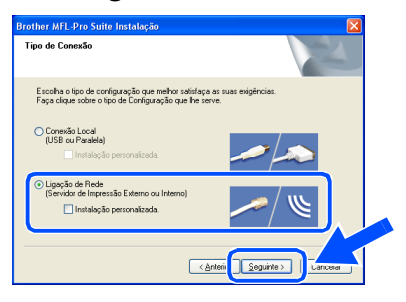

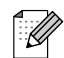

*Se pretende instalar o controlador PS (Brother's BR-Script Driver), seleccione Instalação Personalizada e siga as instruções do ecrã. Quando aparecer o ecrã Seleccionar Componentes, seleccione Controlador da impressora PS e siga as instruções do ecrã.*

- A A instalação dos controladores Brother começa automaticamente. Os ecrãs de instalação aparecem um após o outro. Aguarde um pouco até que apareçam todos os ecrãs.
	- **NÃO tente cancelar qualquer ecrã durante esta instalação.**
- **B** Se o aparelho estiver configurado na rede, seleccione o seu aparelho da lista e, depois clique em **Seguinte**.

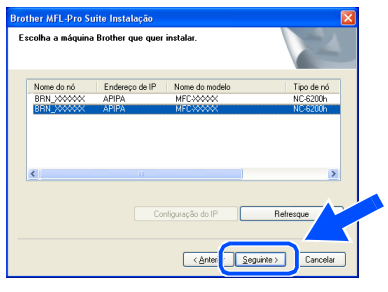

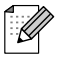

*Esta janela não é apresentada se há apenas um destes modelos Brother ligado em rede, esse será seleccionado automaticamente.*

C Se o aparelho ainda não foi configurado para ser usado na sua rede, aparece o seguinte ecrã.

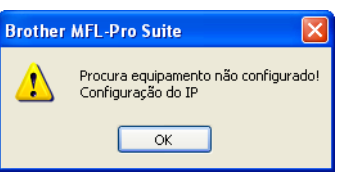

Clique em **OK**. Aparece a janela **Configuração do IP**. Introduza a informação relativa ao endereço IP apropriada para a sua rede seguindo as instruções no ecrã.

<sup>(4)</sup> Quando o ecrã de Registo On-Line for apresentado, faça as selecções que pretende e siga as instruções no ecrã.

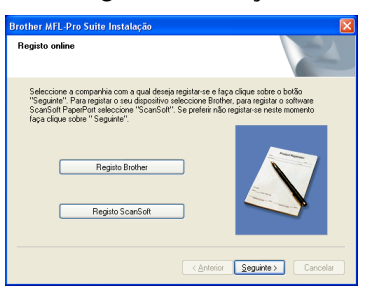

**E** Quando o seguinte ecrã aparecer, clique em **Concluir** e aguarde até que o PC reinicia o Windows® e continua com a instalação. (Para Windows® 2000 Professional/XP/ Windows NT® 4.0, deve iniciar a sessão com os direitos de administrador.)

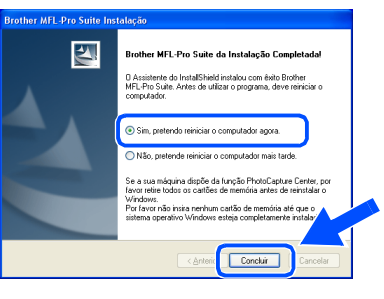

**O MFL-Pro Suite, os controladores da Impressora e do Scanner em Rede foram instalados e o processo foi completado.**

H

■ *Para as instalaçõesdea Rede, a selecção Corrigir MFL-Pro Suite a partir do menu principal não é suportada.*

■ *A digitalização em Rede não é suportada em Windows NT® 4.0.*

Windows Vindows<sup>®</sup>

Instalar os Controladores e o Software

Instalar os Controladores e o Software

Para

#### **Instalar os Controladores e o Software Fase 2**

### <span id="page-23-1"></span>**Para utilizadores do cabo de interface USB**

### <span id="page-23-0"></span>**Para Mac OS® 9.1 a 9.2**

#### **Verifique se completou as instruções da Fase 1 ["Configurar o aparelho"](#page-5-0) nas [páginas 4 - 9.](#page-5-0)**

**1** Desligue o aparelho da tomada de corrente e do Macintosh® se já tiver ligado um cabo de interface.

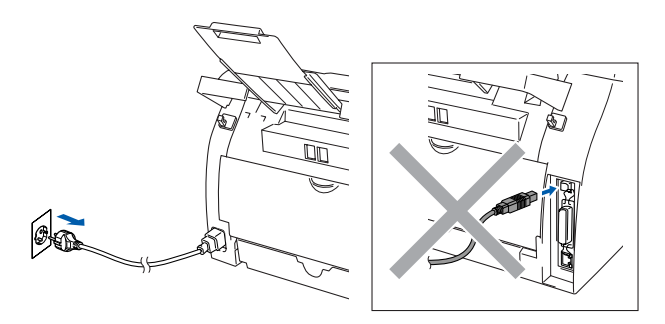

- Ligue o Macintosh<sup>®</sup>.
- Insira o CD-ROM para Macintosh<sup>®</sup> incluído na unidade do CD-ROM.

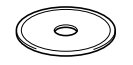

4 Faça duplo clique no ícone **Start Here OS 9.1-9.2** para instalar os controladores da impressora e do scanner. Se aparecer o ecrã para seleccionar o idioma, seleccione o seu idioma.

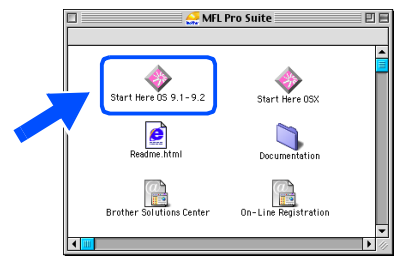

5 Clique em **MFL-Pro Suite** para instalar.

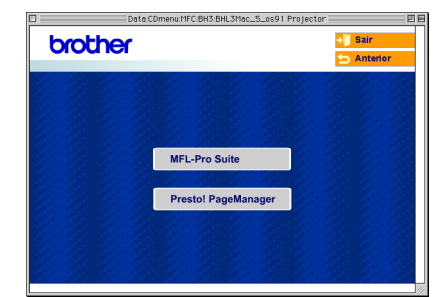

- 6 Siga as instruções no ecrã e reinicie o Macintosh<sup>®</sup>.
- **7** Lique o cabo de interface USB ao Macintosh®, e ligue-o ao aparelho.

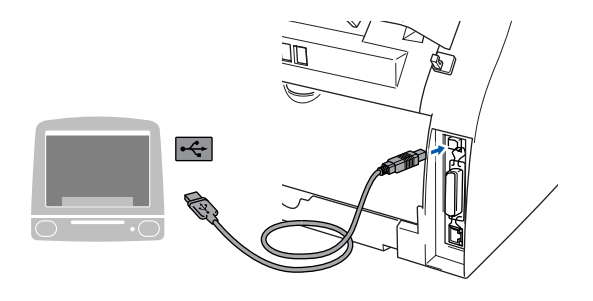

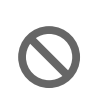

**NÃO ligue o aparelho à porta USB do teclado ou a um núcleo não equipado com USB.**

**8** Ligue o cabo de alimentação e o aparelho.

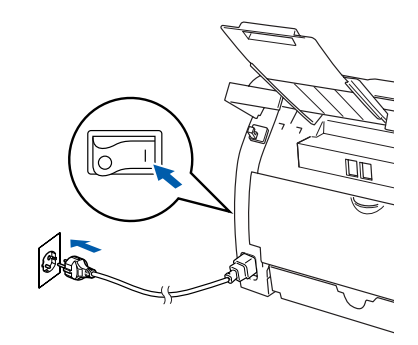

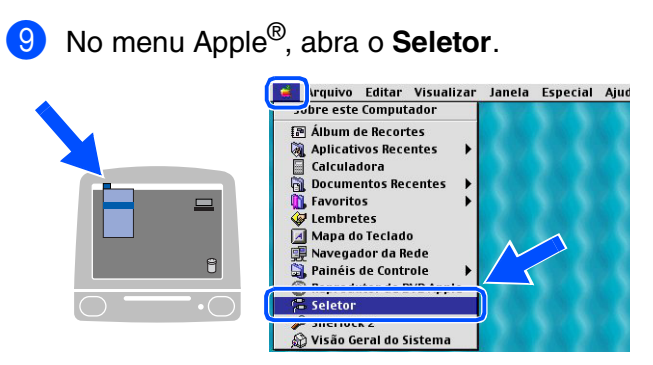

0 Faça clique no ícone **Brother Laser**. No lado direito do **Seletor**, seleccione o aparelho para o qual quer imprimir. Feche o **Seletor**.

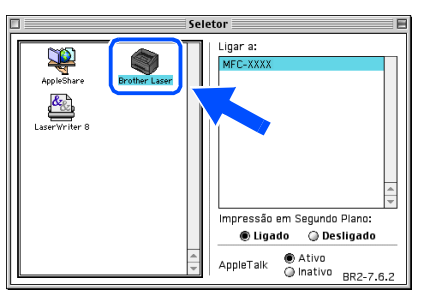

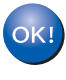

**O MFL-Pro Suite, controlador da Impressora e o controlador do Scanner foram instalados.**

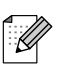

*O ControlCenter2.0 não é suportado em Mac OS® 9.x.*

<sup>4</sup> Para instalar Presto!<sup>®</sup> PageManager<sup>®</sup>, clique no ícone **Presto! PageManager** e siga as instruções do ecrã.

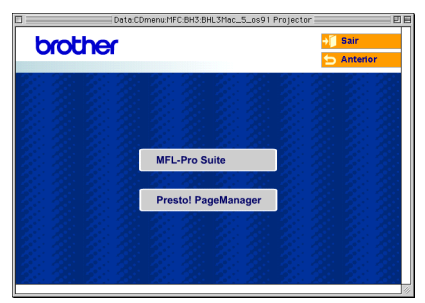

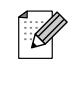

*Pode digitalizar e organizar fotografias e documentos facilmente utilizando o Presto!® PageManager®.*

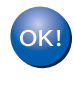

**Presto!® PageManager® foi instalado e a instalação está concluída.**

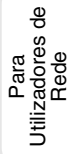

### **Para utilizadores do cabo de interface USB**

### <span id="page-25-0"></span>**Para utilizadores de Mac OS® X 10.2.4 ou superior**

#### **Verifique se completou as instruções da Fase 1 ["Configurar o aparelho"](#page-5-0) nas [páginas 4 - 9.](#page-5-0)**

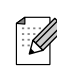

*Para utilizadores Mac OS® X 10.2.0 a 10.2.3: actualize para Mac OS® X 10.2.4 ou superior. (Para obter as informações mais recentes sobre Mac OS® X, visite: [http://solutions.brother.com\)](http://solutions.brother.com)*

1 Desligue o aparelho da tomada de corrente e do Macintosh® se já tiver ligado um cabo de interface.

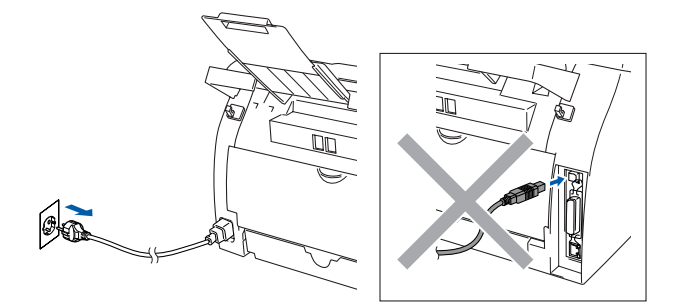

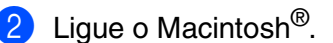

Insira o CD-ROM para Macintosh<sup>®</sup> incluído na unidade do CD-ROM.

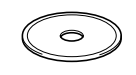

4 Faça duplo clique no ícone **Start Here OSX** para instalar os controladores e o MFL-Pro Suite. Se aparecer o ecrã para seleccionar o idioma, seleccione o seu idioma.

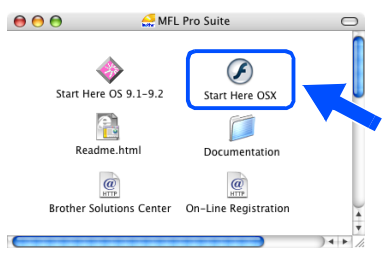

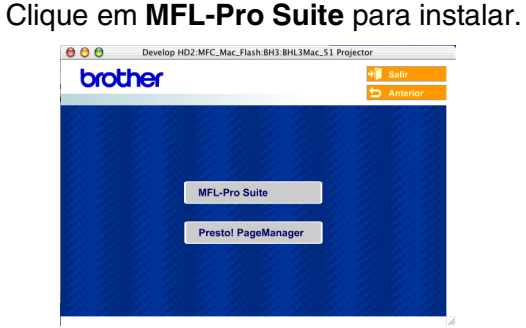

- 6 Siga as instruções no ecrã e reinicie o Macintosh<sup>®</sup>.
- 7 Depois da janela **DeviceSelector** se apresentar, ligue o cabo de interface USB ao seu Macintosh® e, depois ao aparelho.

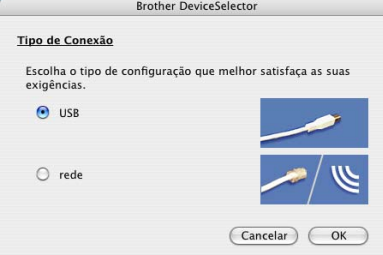

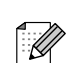

*A janela DeviceSelector não aparece se também tiver ligado um cabo de interface USB ao aparelho antes de reiniciar o seu Macintosh®ou se substituir uma versão do software da Brother precedentemente instalada. Se ocorrer este problema prossiga com a instalação mas salte a fase 9. Deve seleccionar o seu aparelho Brother da lista pendente de Modelos no ecrã principal de ControlCenter2.0.*

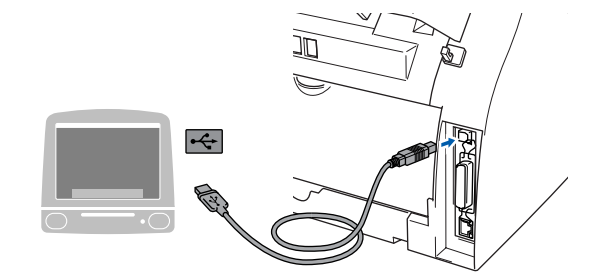

**NÃO ligue o aparelho à porta USB do teclado ou a um núcleo não equipado com USB.**

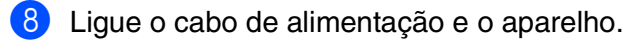

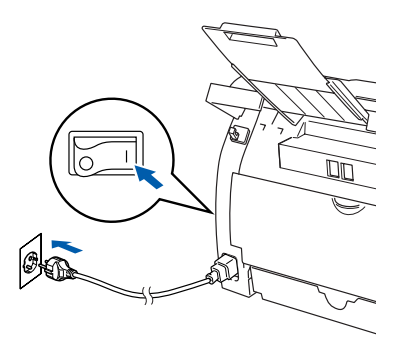

9 Seleccione **USB** e, em seguida clique sobre **OK**.

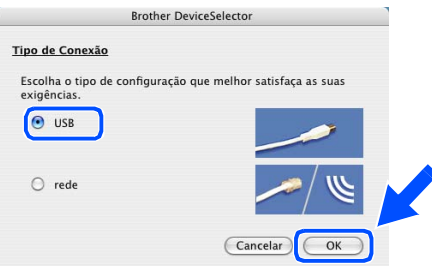

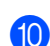

0 Seleccione **Aplicativos** a partir do menu **Ir**.

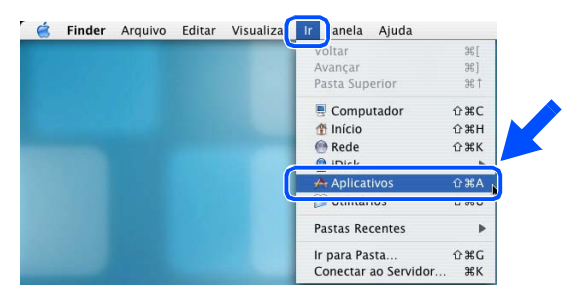

### **11** Abra a pasta Utilitários.

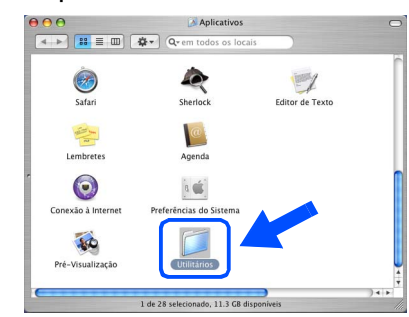

**12** Abra o ícone Utilitário Config. **Impressora**.

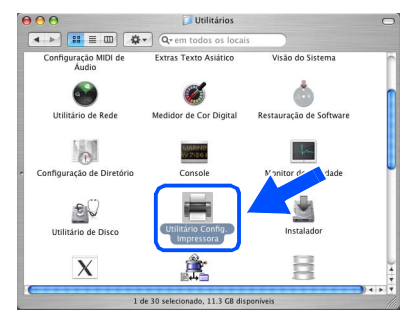

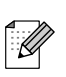

*Para utilizadores de Mac OS® X 10.2.x, abra o ícone Print Center.*

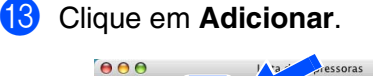

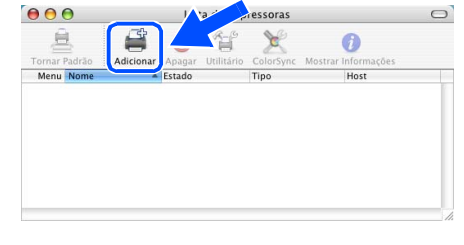

#### **4** Seleccione USB.

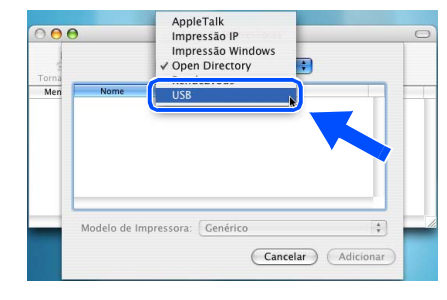

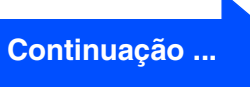

### **Para utilizadores do cabo de interface USB**

**E** Seleccione MFC-XXXX (XXXX é o nome o seu modelo) e, em seguida faça clique em **Adicionar**.

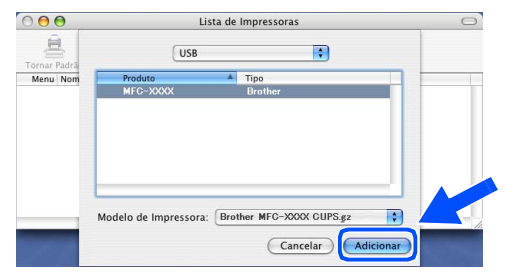

**16** Seleccione **Encerrar Utilitário Configuração de Impressora** no menu **Utilitário Config. Impressora**.

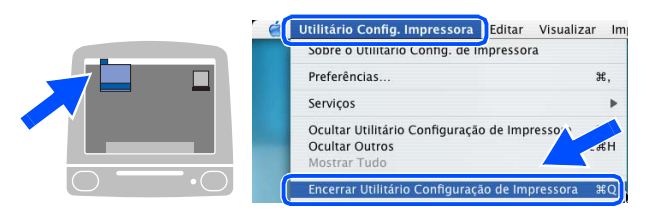

**O MFL-Pro Suite, o controlador da impressora, o controlador do Scanner driver e ControlCenter2.0 foram instalados.**

**G** Para instalar Presto!<sup>®</sup> PageManager<sup>®</sup>, clique no ícone **Presto! PageManager** e siga as instruções do ecrã.

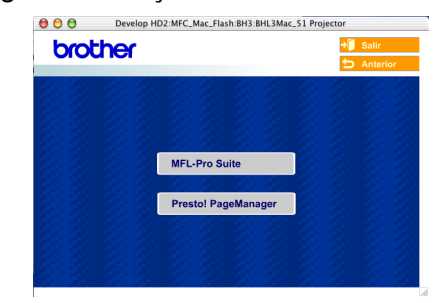

 $\mathbb{Z}$ 

*Quando Presto!® PageManager® está instalado, a capacidade OCR é adicionada ao Brother ControlCenter2.0. Também pode digitalizar e organizar facilmente fotografias e documentos utilizando Presto!® PageManager®.*

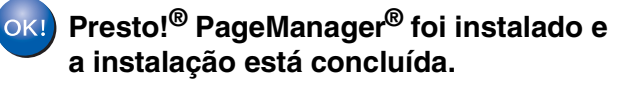

## Configurar<br>o Aparelho o Aparelho

## <span id="page-28-1"></span><span id="page-28-0"></span>**Para os utilizadores de Mac OS® 9.1 a 9.2**

### **Verifique se completou as instruções da Fase 1 "[Configurar o aparelho"](#page-5-0) nas [páginas 4 - 9.](#page-5-0)**

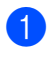

Desligue o aparelho da tomada de corrente.

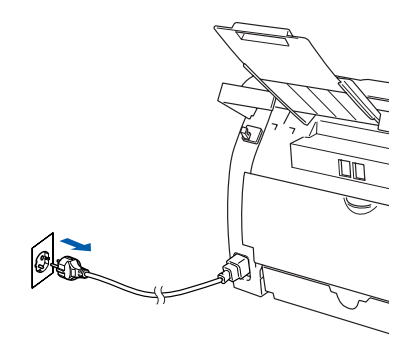

- 2 Ligue o Macintosh<sup>®</sup>.
- 3 Insira o CD-ROM para Macintosh® incluído na unidade do CD-ROM.

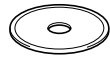

4 Faça duplo clique no ícone **Start Here OS 9.1-9.2** para instalar o controlador da impressora. Se aparecer o ecrã para seleccionar o idioma, seleccione o seu idioma.

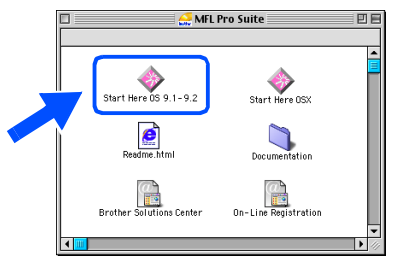

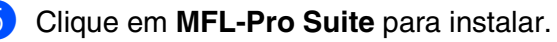

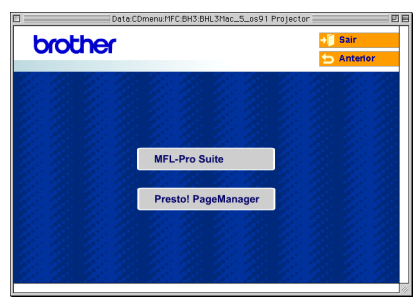

- 6 Siga as instruções no ecrã e reinicie o Macintosh<sup>®</sup>.
- Ligue o cabo de interface de rede ao aparelho e ligue-o a uma porta livre no hub.

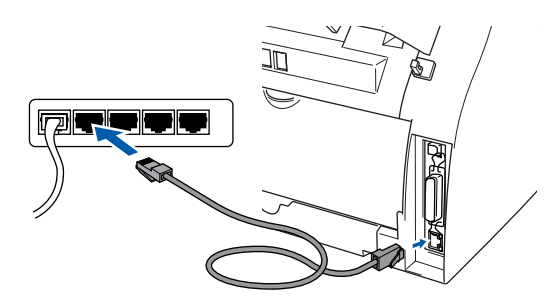

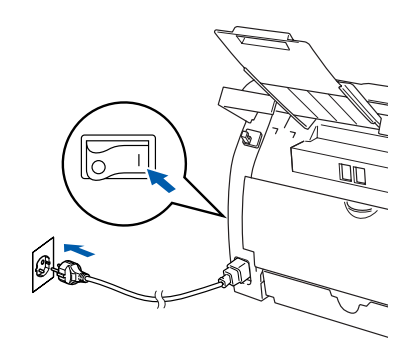

8 Ligue o cabo de alimentação e o aparelho.

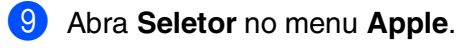

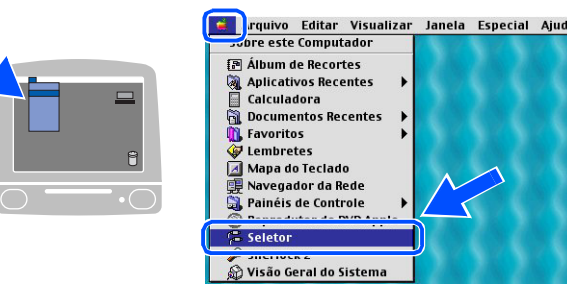

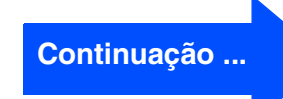

### **Para utilizadores do cabo de interface de rede**

#### **10** Clique no ícone **Brother Laser (IP)** e seleccione **BRN\_XXXXXX.** Feche o **Seletor**.

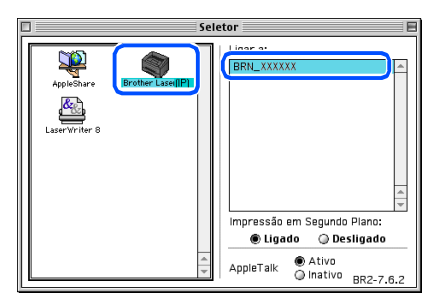

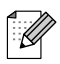

*XXXXXX são os últimos seis dígitos do endereço de Ethernet.*

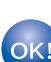

#### **O MFL-Pro Suite e o controlador da Impressora foram instalados.**

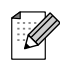

*O ControlCenter2.0 não é suportado em Mac OS® 9.x.*

## <span id="page-30-0"></span>**Para utilizadores de Mac OS® X 10.2.4 ou superior**

**Verifique se completou as instruções da Fase 1 "[Configurar o aparelho"](#page-5-0) nas [páginas 4 - 9.](#page-5-0)**

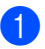

Desligue o aparelho da tomada de corrente.

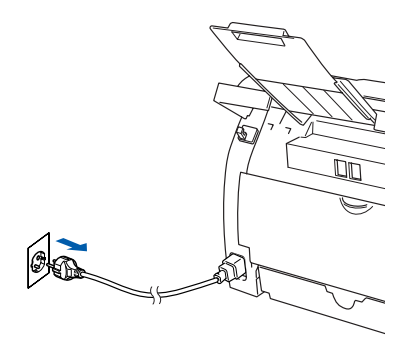

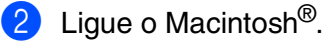

*Se estiver a utilizar o Servidor Opcional Externo sem fios NC-2200w da Impressão/ Digitalização, siga primeiro as instruções de instalação de 1 a 3 no Guia de Configuração Rápida do NC-2200w.*

3 Insira o CD-ROM para Macintosh® incluído na unidade do CD-ROM.

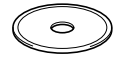

4 Faça duplo clique no ícone **Start Here OSX** para instalar os controladores da impressora e do scanner. Se aparecer o ecrã para seleccionar o idioma, seleccione o seu idioma.

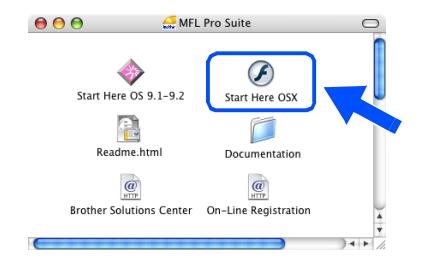

#### 5 Clique em **MFL-Pro Suite** para instalar.

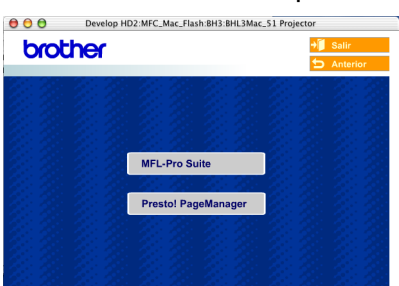

6 Siga as instruções no ecrã e reinicie o Macintosh<sup>®</sup>

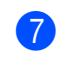

7 Depois da janela **DeviceSelector** se apresentar, ligue o cabo de interface de rede ao aparelho e ligue-o a uma porta livre no hub.

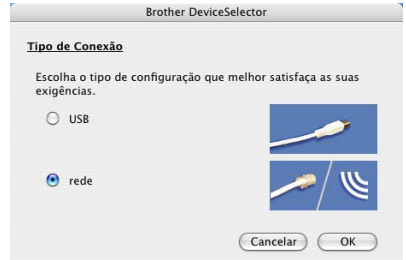

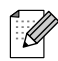

*A janela DeviceSelector não aparece se também tiver ligado um cabo de interface USB ao aparelho antes de reiniciar o seu Macintosh® ou se substituir uma versão do software da Brother precedentemente instalada. Se encontrar este problema prossiga com a instalação saltando as fases de 9 a 11 e, em seguida, consulte o Manual do Utilizador do Software para detalhes sobre o aparelho que irá ligar com o ControlCenter2.0.*

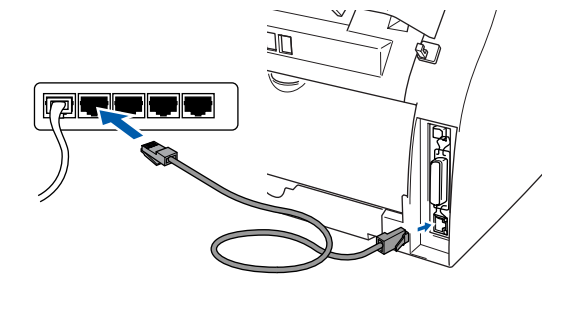

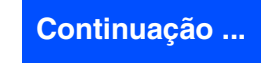

### **Para utilizadores do cabo de interface de rede**

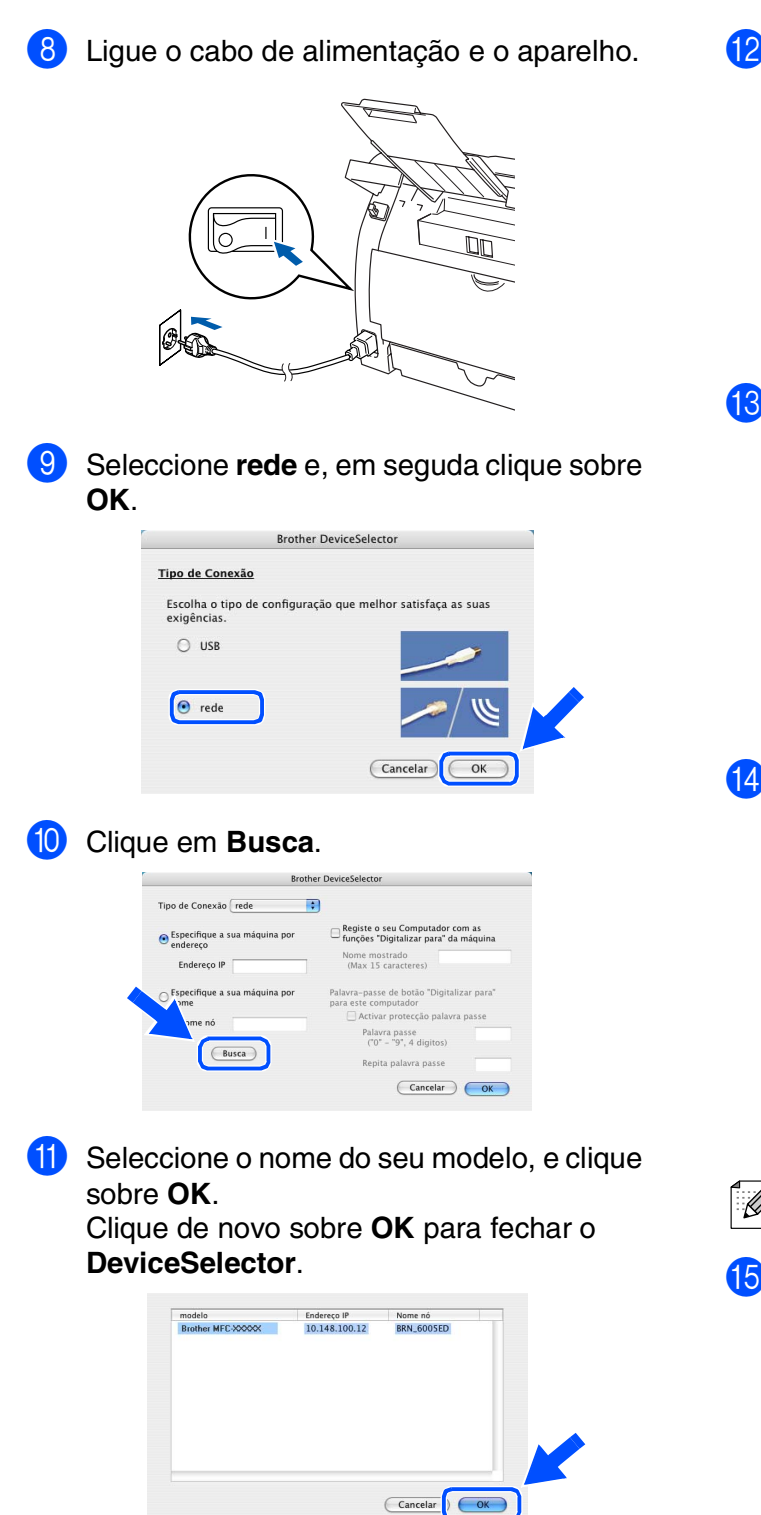

**12** Seleccione **Aplicativos** a partir do menu **Ir**.

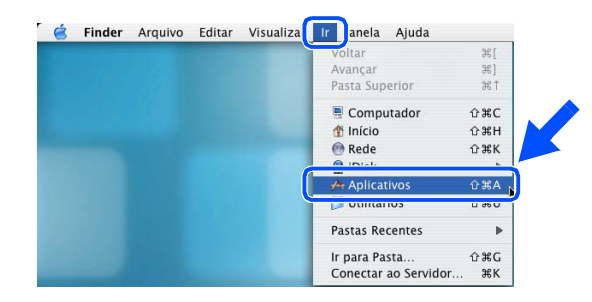

C Abra a pasta **Utilitários**.

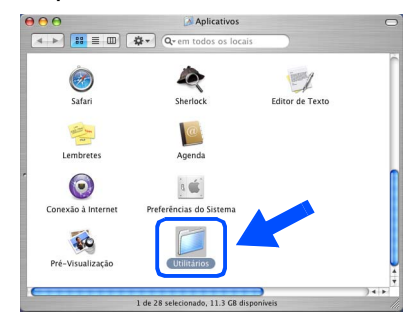

**14** Abra o ícone Utilitário Config. **Impressora**.

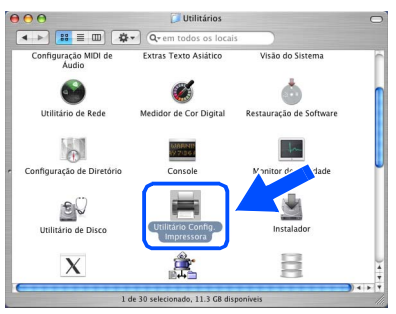

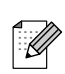

*Para utilizadores de Mac OS® X 10.2.x, abra o ícone Print Center.*

#### E Clique em **Adicionar**.

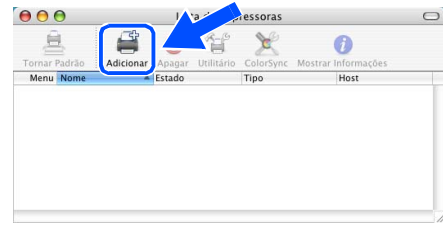

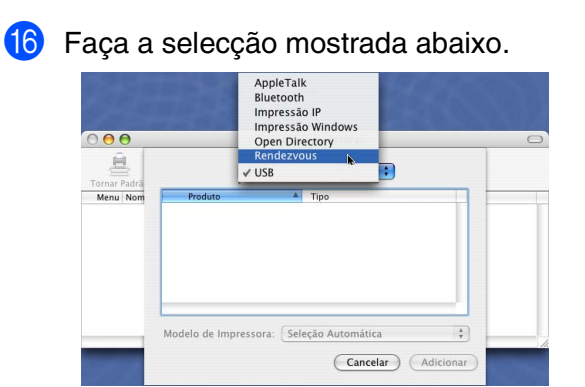

**G** Seleccione **Brother MFC-XXXX** (XXXX é o nome o seu modelo) e, em seguida faça clique no botão **Adicionar**.

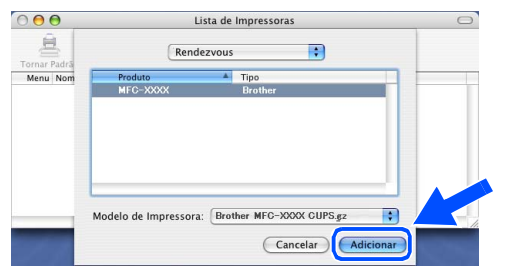

**18** Seleccione **Encerrar Utilitário Configuração de Impressora** no menu **Utilitário Config. Impressora**.

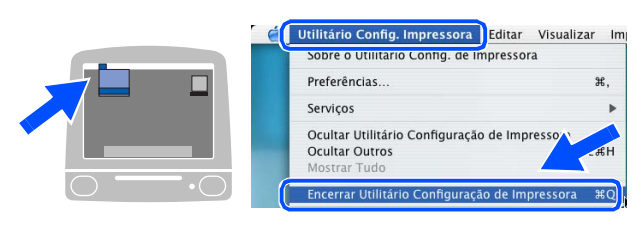

**O MFL-Pro Suite, o controlador da impressora, o controlador do Scanner driver e ControlCenter2.0 foram instalados.**

<sup>1</sup> Para instalar Presto!<sup>®</sup> PageManager<sup>®</sup>, clique no ícone **Presto! PageManager** e siga as instruções do ecrã.

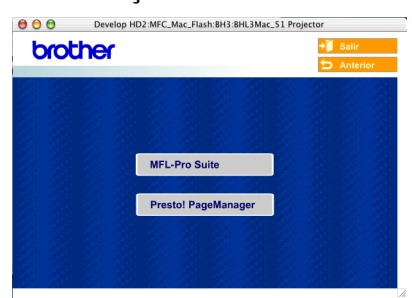

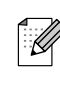

*Quando Presto!® PageManager® está instalado, a capacidade OCR é adicionada ao Brother ControlCenter2.0. Também pode digitalizar e organizar facilmente fotografias e documentos utilizando Presto!® PageManager®.*

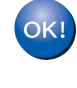

**Presto!® PageManager® foi instalado e a instalação está concluída.**

## <span id="page-33-1"></span>■ **Para os Utilizadores de Rede**

### <span id="page-33-0"></span>**Instalar o utilitário de configuração BRAdmin Professional (Apenas para utilizadores do Windows®)**

O utilitário BRAdmin Professional foi concebido para gerir os dispositivos ligados a rede Brother tal como dispositivos Multifunções de rede e/ou impressoras de rede num ambiente LAN (Rede de Área Local).

O BRAdmin Professional pode também ser utilizado para gerir dispositivos de outros fabricantes cujos produtos suportam o SNMP (Protocolo de Gestão de Rede Simples). Para mais informações sobre o BRAdmin Professional vá a<http://solutions.brother.com>

Insira o CD-ROM fornecido na unidade do CD-ROM. O ecrã de abertura vai aparecer automaticamente. Siga as instruções no ecrã.

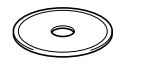

2 Clique no ícone **Instalação das Aplicações Opcionais** no ecrã do menu.

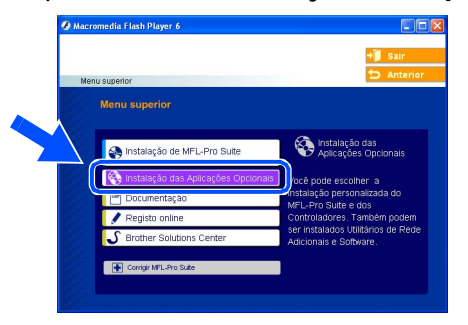

3 Clique em **BRAdmin Professional** e siga as instruções no ecrã.

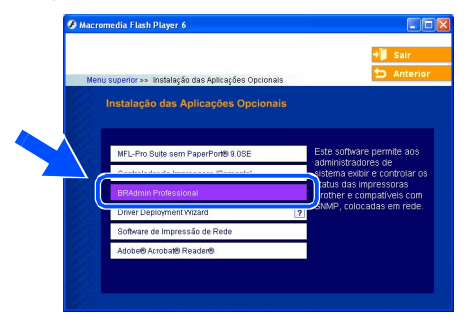

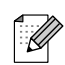

*A palavra-chave predefinida para o servidor da impressora é "access***"***. Pode utilizar o BRAdmin Professional ou um browser de rede para alterar essa palavrachave.*

#### <span id="page-34-0"></span>**Definir o endereço IP, a máscara de sub-rede e a porta utilizando o BRAdmin Professional** Configurar<br>o Aparelho **(Apenas para utilizadores Windows®)** 1 Inicie o BRAdmin Professional e seleccione **3** Faça duplo clique no novo dispositivo. **TCP/IP**.  $\mathcal{R}_1$  $\mathbb{P}[\mathcal{R}|\mathcal{R}]$ ® <sup>+</sup> TOPIP Windows

.<br>Procurar na rede durante 5 Parar procura **TELEVISION** Servidores de impressão não 1<br>configurados

2 Seleccione **Procurar Dispositivos Activos** do menu **Dispositivos**.

novos dispositivos.

O BRAdmin procurará automaticamente

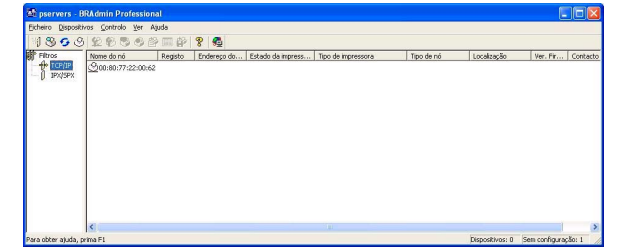

4 Introduza o **Endereço IP**, **Máscara de subrede** e **Gateway** e depois faça clique no botão **OK**.

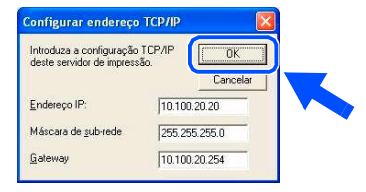

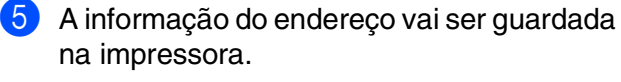

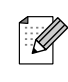

*Para mais informações sobre a [administração de rede, consulte o Guia do](http://solutions.brother.com)  Utilizador de Rede no menu de programas ou vá para http://solutions.brother.com* 

o Aparelho

g<br>DSD

Windows® Paralela

Windows 5<br>Z ® 4.0 Paralela

## <span id="page-35-0"></span>■**Opções e Consumíveis**

## <span id="page-35-1"></span>**Opções**

O aparelho tem os seguintes acessórios opcionais. Pode expandir as capacidades do aparelho adicionando estes itens.

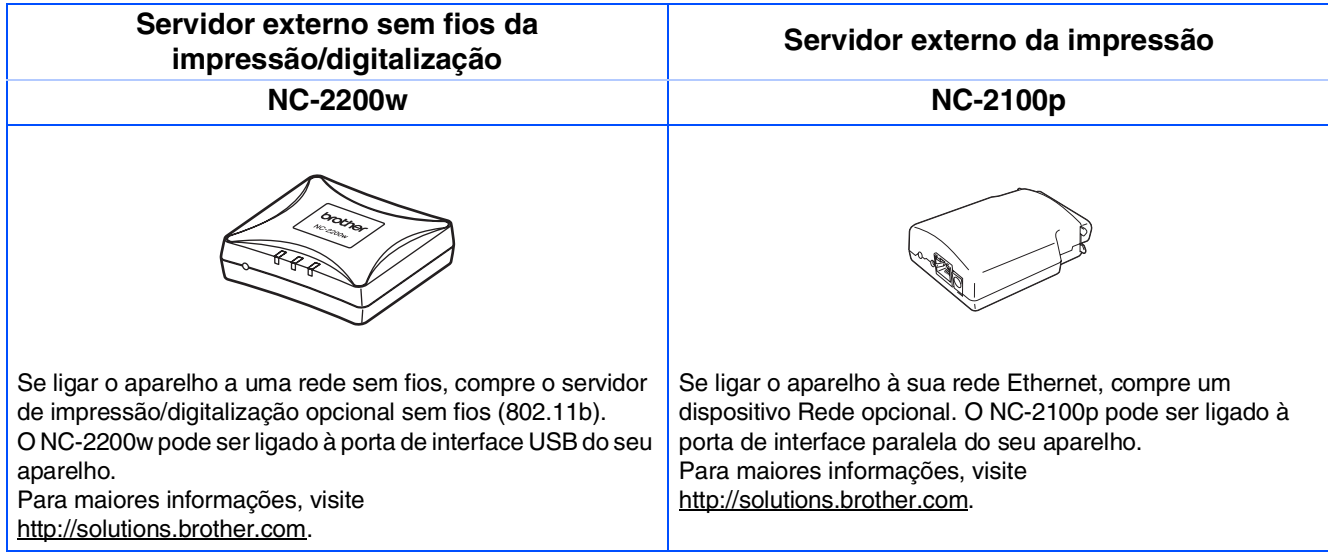

### <span id="page-35-2"></span>**Consumíveis de substituição**

Quando chega o momento de substituir o consumível, será indicada uma mensagem de erro no LCD.

Para mais informações sobre os consumíveis para a sua impressora, visite <http://solutions.brother.com> ou contacte o seu revendedor de zona da Brother.

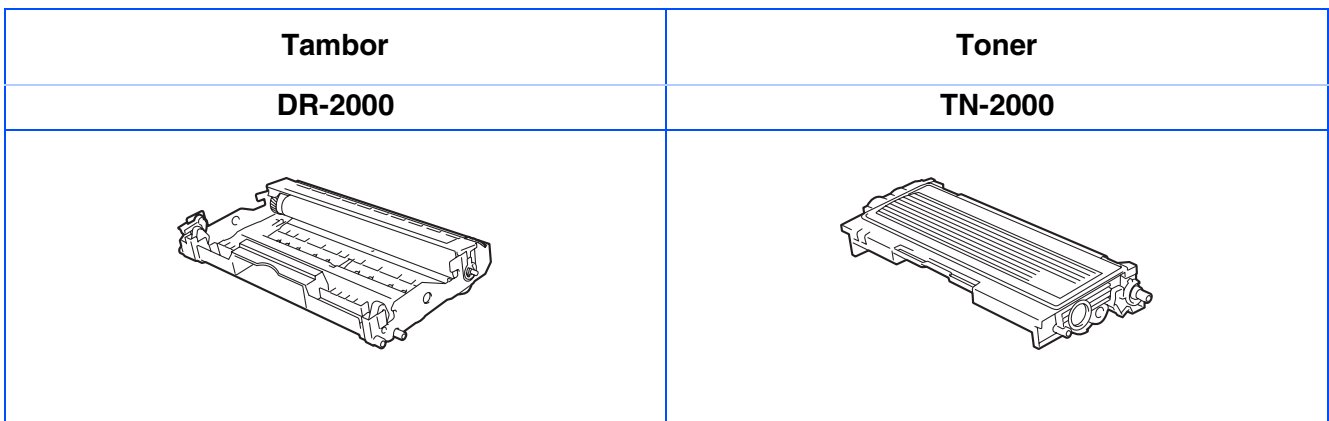

#### **Marcas registadas**

O símbolo Brother é uma marca registada da Brother Industries, Ltd.

Brother é uma marca registada da Brother Industries, Ltd.

Multi-Function Link é uma marca registada da Brother International Corporation.

© 2005 Brother Industries, Ltd. Todos os direitos reservados.

Windows, Microsoft e Windows NT são marcas registadas da Microsoft nos EUA e outros países.

Macintosh, QuickDraw, iMac e iBook são marcas comerciais ou marcas registadas da Apple Computer, Inc. Postscript e Postscript Level 3 são marcas comerciais ou marcas registadas da Adobe Systems Incorporated.

PaperPort e Omnipage são marcas registadas da ScanSoft, Inc.

Presto! PageManager é uma marca registada da NewSoft Technology Corporation.

Cada empresa cujo software é mencionado neste manual possui um Contrato de Licença de Software específico abrangendo os seus programas.

**Todas as outras marcas e nomes de produtos mencionados no manual são marcas registadas das respectivas entidades.**

#### **Compilação e Nota de Publicação**

Sob supervisão da Brother Industries Ltd., este manual foi compilado e publicado, com informações relativas às descrições e especificações dos produtos mais recentes.

O conteúdo deste manual e as especificações do produto estão sujeitas a alteração sem aviso prévio. A Brother reserva-se o direito de efectuar alterações sem aviso prévio das especificações e materiais contidos nestes documentos e não é responsável por quaisquer danos (incluindo consequências) causados pela utilização dos materiais apresentados, incluindo mas não limitado a erros tipográficos e outros associados a esta publicação.

Este produto foi concebido para uso em Empresas.

©2005 Brother Industries, Ltd. ©1998-2005 TROY Group, Inc. ©1983-2005 PACIFIC SOFTWORKS INC.

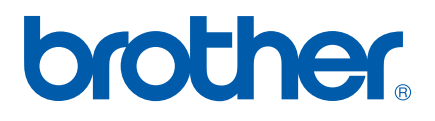